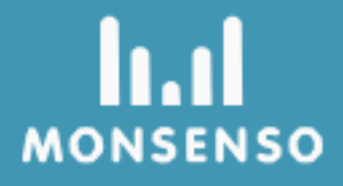

# **Monsenso Clinic**

 $C<sub>6</sub>$ 

# Innehållsförteckning

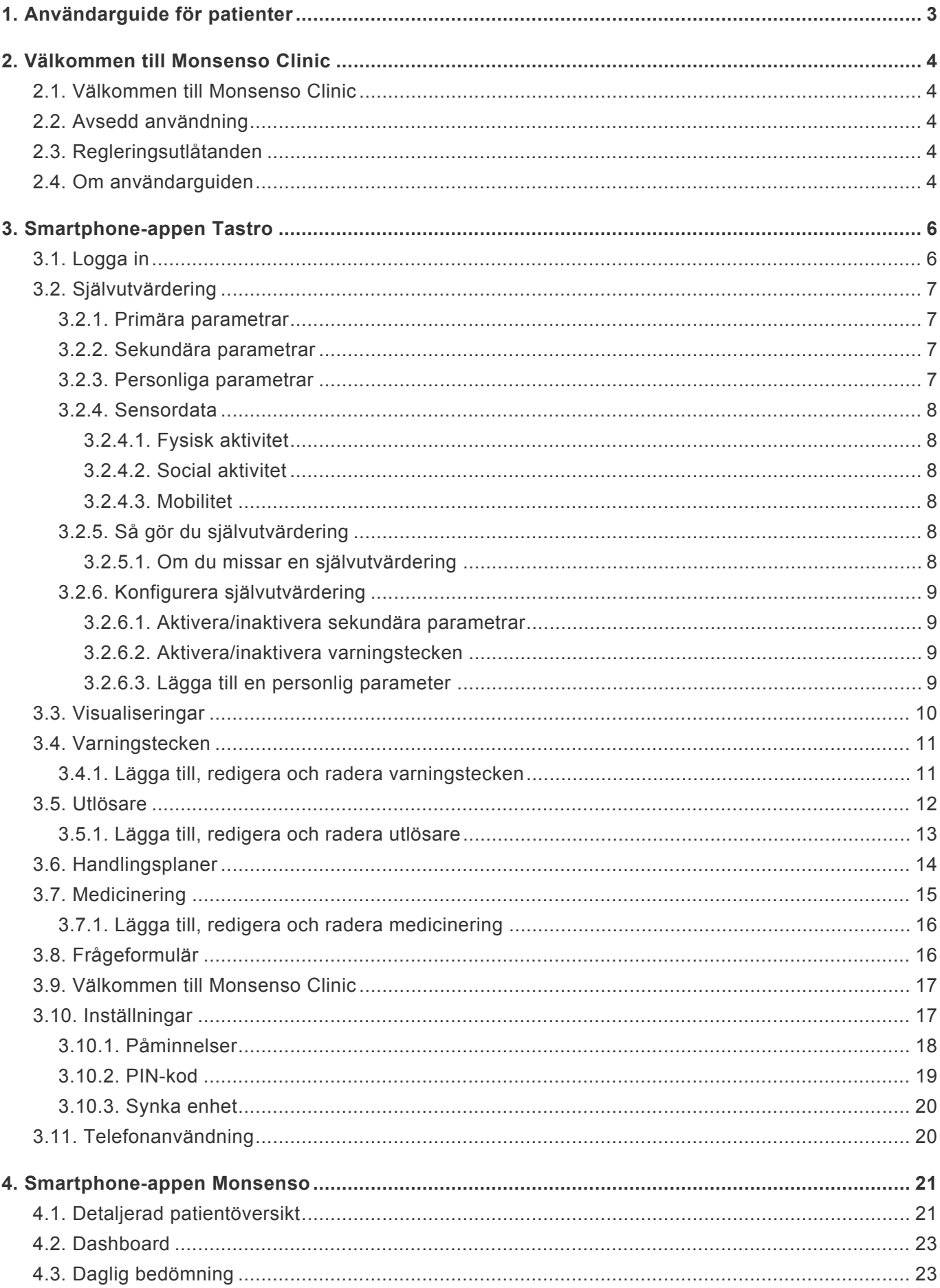

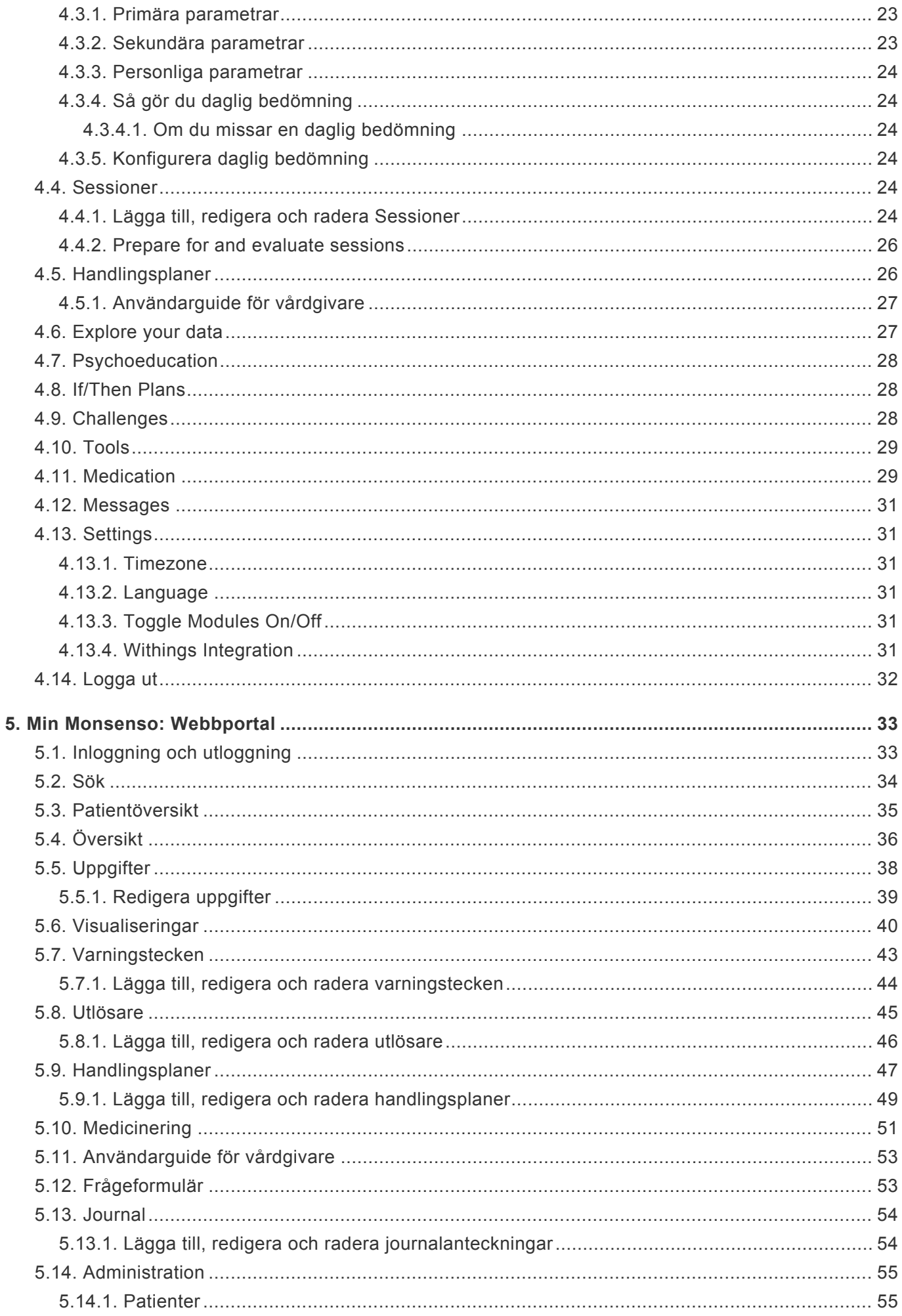

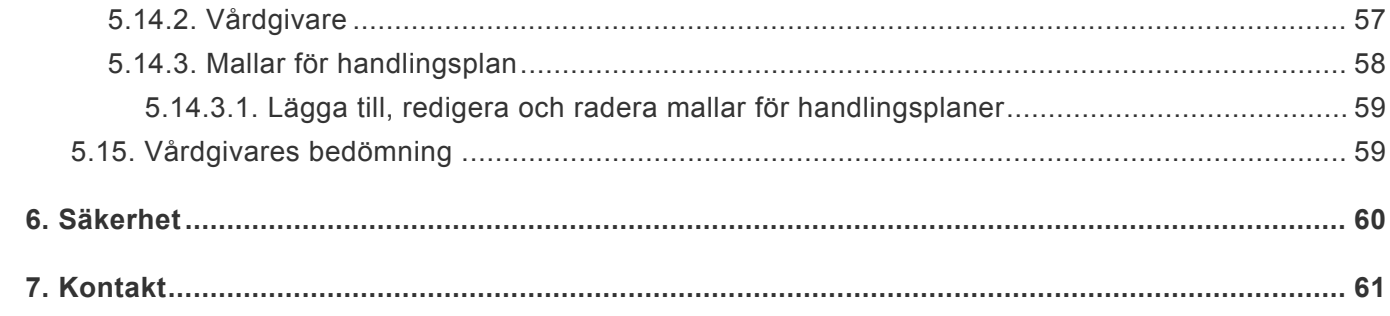

# **1. Användarguide för patienter**

<span id="page-4-0"></span>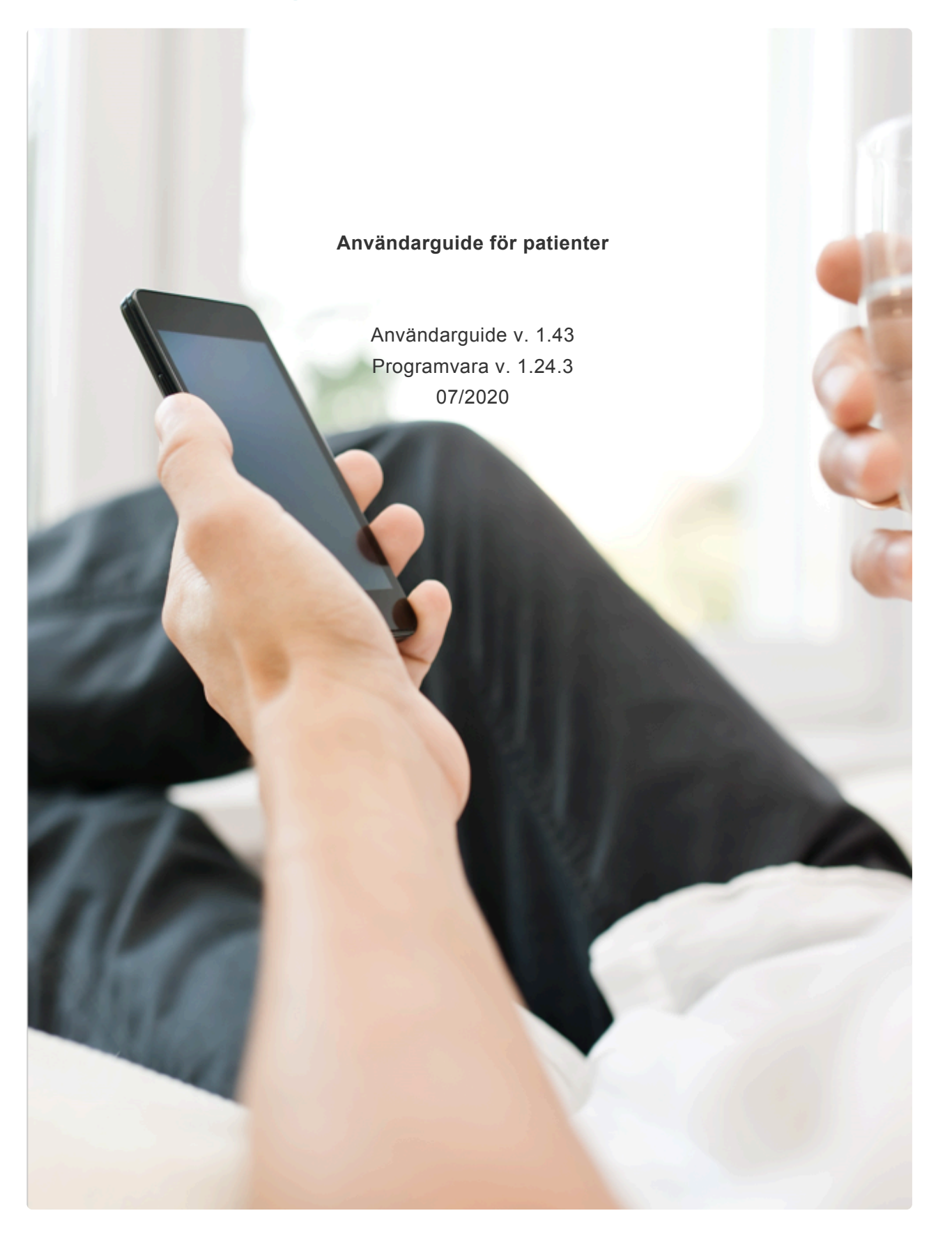

# <span id="page-5-0"></span>**2. Välkommen till Monsenso Clinic**

For patients:

I och med att du börjar använda Monsenso Clinic tar du en viktig och aktiv del i din egen behandling. Varje dag bedömer du din utveckling genom att göra en självutvärdering i din smartphone. Självutvärderingen täcker viktiga och informativa sidor av behandlingen som du och din vårdgivare vill belysa. Monsenso-lösningen har till syfte att ge den information och det stöd du behöver utifrån dina önskemål, utmaningar och behov.

### For clinicians:

I och med att du börjar använda Monsenso Clinic tar du en aktiv och viktig del i din patients behandling. Dina patienter får dagliga självutvärderingar i sin smartphone. Självutvärderingen täcker viktiga och informativa sidor av sjukdomen som du och din patient vill belysa. Monsenso-lösningen ger patienterna information och samarbetsstöd utifrån deras utmaningar, behov och preferenser.

# <span id="page-5-1"></span>**2.1. Välkommen till Monsenso Clinic**

I och med att du börjar använda Monsenso Clinic tar du en viktig och aktiv del i din egen behandling. Varje dag bedömer du din utveckling genom att göra en självutvärdering i din smartphone. Självutvärderingen täcker viktiga och informativa sidor av behandlingen som du och din vårdgivare vill belysa. Monsenso-lösningen har till syfte att ge den information och det stöd du behöver utifrån dina önskemål, utmaningar och behov..

# <span id="page-5-2"></span>**2.2. Avsedd användning**

Monsenso Clinic System är avsett för automatisk övervakning av patientens beteende, hälsotillstånd och medicinering och för att lagra, visa, dela och behandla dessa data digitalt. Systemet kan användas som ett hjälpmedel i det kliniska beslutsfattandet.

# <span id="page-5-3"></span>**2.3. Regleringsutlåtanden**

Produkten, Monsenso Clinic, är

- EU: CE-märkt som medicinteknisk produkt klass I
- AUS: TGA-godkänd som medicinteknisk produkt klass 1.

# <span id="page-5-4"></span>**2.4. Om användarguiden**

I den här användarguiden beskrivs funktionerna i Monsensos telefonapp och i den webbportal du kommer att använda.

Webbportalen når du via en dator eller surfplatta, t.ex. en iPad.

Följande krävs för smartphone-appen:

- iOS 9 eller senare för Apple-enheter. Appen är kompatibel med iPhone och iPod touch.
- Androids operativsystem version 5.0 eller senare för Android-enheter.

Vi rekommenderar att du läser den här guiden innan du använder systemet för att bekanta dig med alla funktioner i Monsenso Clinic.

Användarguiden är omfattande och kan innehålla kommentarer om funktioner som inte alla användare har tillgång till.

# <span id="page-7-0"></span>**3. Smartphone-appen Tastro**

# <span id="page-7-1"></span>**3.1. Logga in**

När appen öppnas visas först kontrollpanelen.

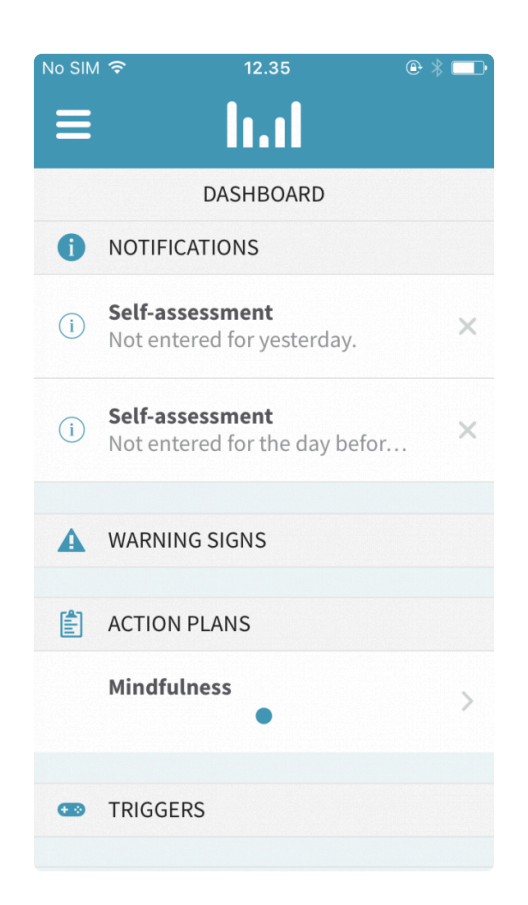

I det övre vänstra hörnet hittar du menyikonen . Via menyn kan du förflytta dig genom appens olika funktioner.

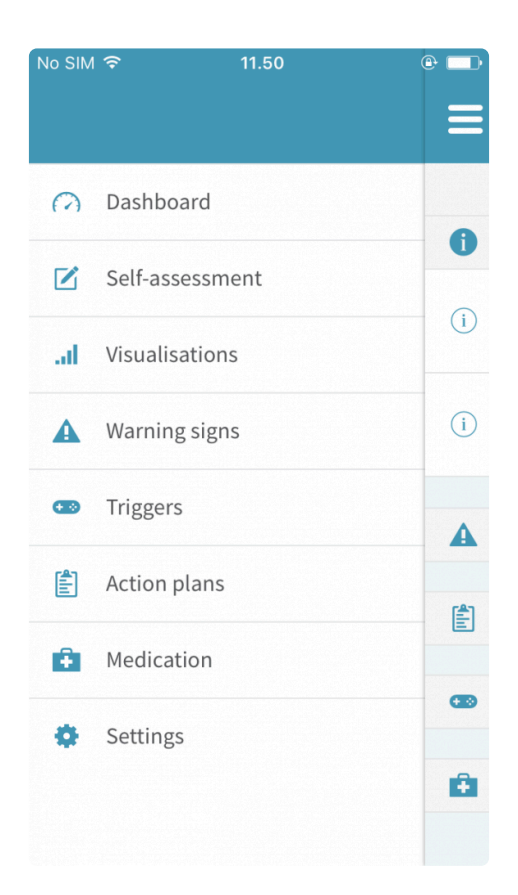

# <span id="page-8-0"></span>**3.2. Självutvärdering**

Självutvärderingen är din egna dagliga bedömning av hur du mår. Utvärderingen består av tre typer av bedömningsparametrar: primära parametrar, sekundära parametrar och personliga parametrar.

### <span id="page-8-1"></span>**3.2.1. Primära parametrar**

Primära parametrar är förinstallerade och aktiverade som standard. Dessa parametrar kan inte tas bort från självutvärderingen.

### <span id="page-8-2"></span>**3.2.2. Sekundära parametrar**

Sekundära parametrar är precis som de primära förinstallerade. Skillnaden är att du kan aktivera och inaktivera sekundära parametrar, så att du kan anpassa din självutvärdering mer efter dina behov och önskemål.

Mer information om hur du aktiverar dina sekundära parametrar så att de visas i din självutvärdering finns i avsnitt 3.2.6. [Konfigurera självutvärdering.](#page-10-4)

### <span id="page-8-3"></span>**3.2.3. Personliga parametrar**

Om du inte hittar en passande parameter bland de primära eller sekundära parametrarna kan du lägga till egna personligt anpassade parametrar i din självutvärdering.

Mer information om hur du anpassar din självutvärdering personligt finns i [avsnitt 3.2.6.](#page-10-4) Konfigurera [självutvärdering.](#page-10-4)

### <span id="page-9-0"></span>**3.2.4. Sensordata**

Utöver din dagliga självutvärdering samlar systemet också automatiskt in sensordata från din smartphone. Sensordata innefattar data om din fysiska aktivitet, sociala aktivitet, rörlighet och telefonanvändning. Var och en av dessa kategorier beskrivs närmare i detta avsnitt.

De samlade visualiseringarna av dessa data är endast åtkomliga för dig och din vårdgivare.

### <span id="page-9-1"></span>**3.2.4.1. Fysisk aktivitet**

Fysisk aktivitet mäts med den inbyggda accelerometern i din smartphone. Accelerometern genererar data som visar hur mycket telefonen har förflyttats.

### <span id="page-9-2"></span>**3.2.4.2. Social aktivitet**

Data om social aktivitet innefattar varaktigheten av mottagna och ringda telefonsamtal samt antal skickade och mottagna SMS-meddelanden.

### <span id="page-9-3"></span>**3.2.4.3. Mobilitet**

Geografiska data, som samlas in från GSM-masternas ID, WiFi-, Bluetooth- och GPS-platser, ger en indikation om hur du rör dig.

### <span id="page-9-4"></span>**3.2.5. Så gör du självutvärdering**

Självutvärdering ska göras dagligen. Du kan fortsätta att ändra dina poster fram till midnatt. Efter midnatt låses dina poster och görs slutgiltiga.

När du har gjort en självutvärdering och trycker på "Spara" visas dina resultat direkt i ett linjediagram i stycket Visualiseringar. Mer information om visualiseringar finns i avsnitt 3.3. [Visualiseringar.](#page-41-1)

Alla dina självutvärderingar synkroniseras automatiskt i systemets webbportal. Information om hur du öppnar webbportalen finns i avsnitt 5. [Min Monsenso: Webbportal](#page-34-0).

### <span id="page-9-5"></span>**3.2.5.1. Om du missar en självutvärdering**

Du kan göra din självutvärdering upp till två dagar i efterhand.

- 1. Tryck på  $\blacksquare$  i skärmens övre vänstra hörn.
- 2. Välj "Självutvärdering".
- 3. Tryck på : i det övre högra hörnet.
- 4. Välj "i går" (yesterday) eller "i förrgår" (the day before yesterday).
- 5. Gör självutvärderingen.
- 6. Tryck på "Spara". När en sparad självutvärdering har gjorts slutgiltig (efter midnatt) kan du inte gå tillbaka och ändra den.

### <span id="page-10-4"></span><span id="page-10-0"></span>**3.2.6. Konfigurera självutvärdering**

Med konfigurationsfunktionen kan du anpassa ditt självutvärderingsformulär.

Du kan lägga till tre konfigurationer: sekundära parametrar, varningstecken och personliga parametrar.

### **Öppna konfigurationer**

- 1. Tryck på  $\blacksquare$  i skärmens övre vänstra hörn.
- 2. Välj "Självutvärdering" (Self-assessment).
- 3. Tryck på : i det övre högra hörnet.
- 4. Välj "Konfiguration" (Configuration).

Om du inaktiverar en parameter innebär det att den inte kommer synas i din självutvärdering.

### <span id="page-10-1"></span>**3.2.6.1. Aktivera/inaktivera sekundära parametrar**

- 1. Leta upp den sekundära parameter du vill aktivera/inaktivera.
- 2. Växla parametern till blå för att **aktivera** den.
- 3. Växla parametern till vit för att **inaktivera** den.

### <span id="page-10-5"></span><span id="page-10-2"></span>**3.2.6.2. Aktivera/inaktivera varningstecken**

- 1. Leta upp det varningstecken du vill aktivera/inaktivera.
- 2. Växla varningstecknet till blå för att **aktivera** det.
- 3. Växla varningstecknet till vit för att **inaktivera** det.

### <span id="page-10-3"></span>**3.2.6.3. Lägga till en personlig parameter**

Om den parameter du vill lägga till inte ingår som sekundär parameter kan du lägga till en egen personligt anpassad parameter.

### **Skapa en personlig parameter**

- 1. Tryck på ⊕ till höger om "Personliga parametrar" (Personal Parameters).
- 2. Ange en titel.
- 3. Ange en typ av skala för parametern.
- 4. Tryck på "Spara" (Save).
- 5. Parametern visas nu under personliga parametrar.
- a. Växla den personliga parametern till blå för att **aktivera** den.
- b. Växla den personliga parametern till vit för att **inaktivera** den.

# <span id="page-11-1"></span><span id="page-11-0"></span>**3.3. Visualiseringar**

I stycket Visualiseringar ser du linjediagrammen som visar data från parametrarna i din självutvärdering.

När du öppnar Visualiseringar visas automatiskt kategorin "Allmänt". I den här kategorin visas dina självutvärderingsdata för de senaste två veckorna.

### **Visa olika visualiseringar**

- 1. Tryck på  $\blacktriangledown$  till höger om "Kategorier" (Categories).
- 2. Välj den kategori du vill visa på rullgardinsmenyn.

### **Ändra tidsramen för visualiseringar**

- 1. Leta upp alternativen för tidsintervall längst ned på skärmen.
- 2. Tryck på den tidsram du vill visa.

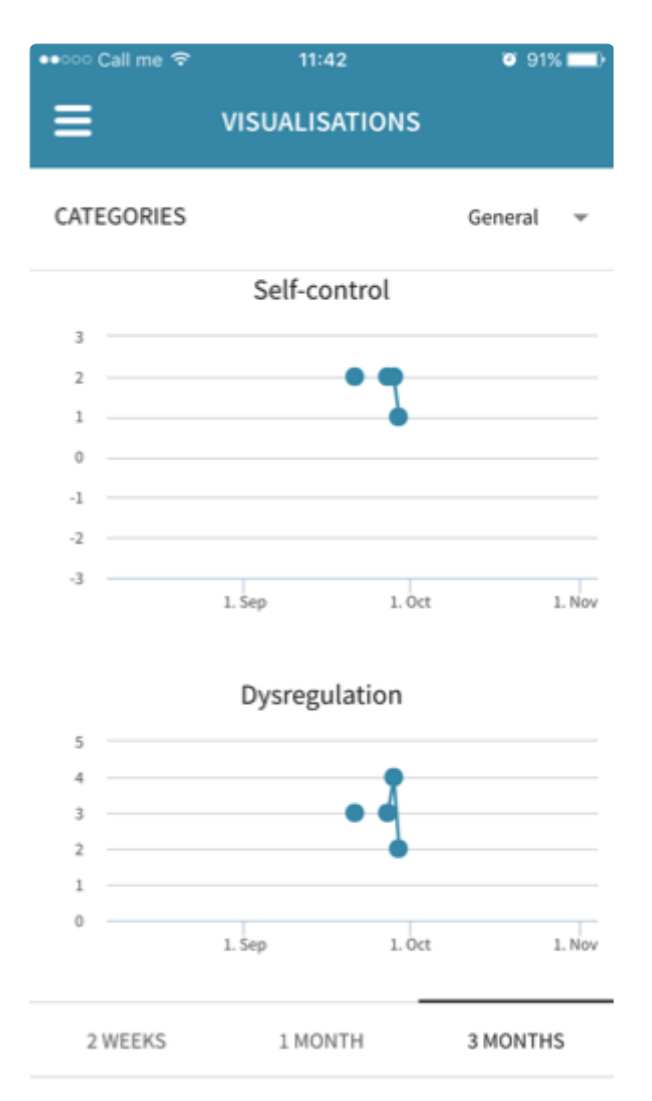

# <span id="page-12-0"></span>**3.4. Varningstecken**

Varningstecken är tecken som kan vara indikationer på begynnande förändringar i det psykiska tillståndet. Dessa förändringar kan vara positiva eller en negativa.

Varningstecken kan vara svåra att själv känna igen, och därför är rekommendationen att försöka samarbeta med din vårdgivare och dina stödpersoner för att upptäcka dessa.

Varningstecken visas i din självutvärdering när de har konfigurerats och aktiverats. Utförliga instruktioner om hur du gör det finns i avsnitt 3.2.6.2. [Aktivera/inaktivera varningstecken.](#page-10-5)

När ett varningstecken har loggats får du en underrättelse på din Monsenso-kontrollpanel och ett pushmeddelande på din telefon. Om du trycker på någon av dessa visas fler detaljer om det varningstecknet.

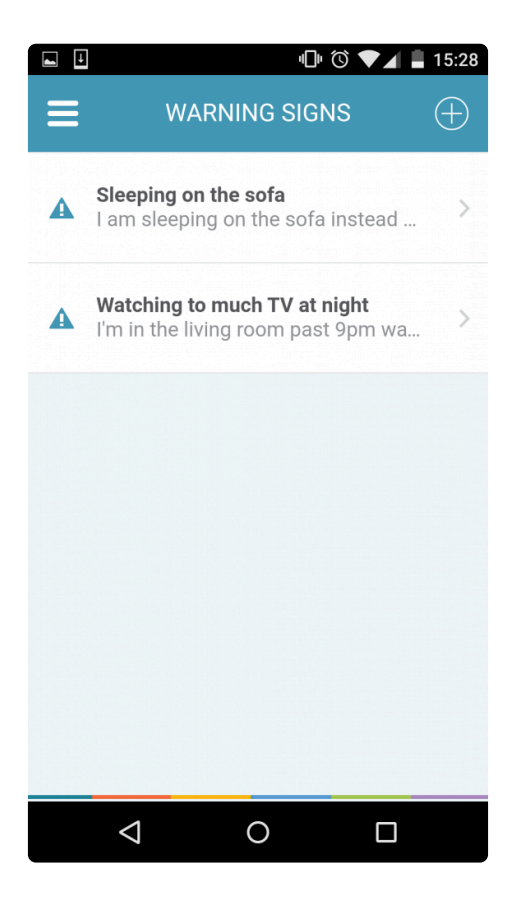

### <span id="page-12-1"></span>**3.4.1. Lägga till, redigera och radera varningstecken**

### **Lägga till ett varningstecken**

- 1. Tryck på ⊕ i det övre högra hörnet.
- 2. Fyll i uppgiftsfälten. "Feedback" avser text som du kan lägga till när detta varningstecken uppträder.
- 3. Tryck på "Spara" (Save).

### **Redigera ett varningstecken**

1. Leta upp och tryck på det varningstecken du vill redigera.

- 2. Tryck på : i det övre högra hörnet.
- 3. Välj "Redigera" (Edit).
- 4. Fyll i uppgiftsformuläret.
- 5. Tryck på "Spara" (Save).

### **Radera ett varningstecken**

- 1. Leta upp och tryck på det varningstecken du vill radera.
- 2. Tryck på : i det övre högra hörnet.
- 3. Välj "Radera" (Delete).

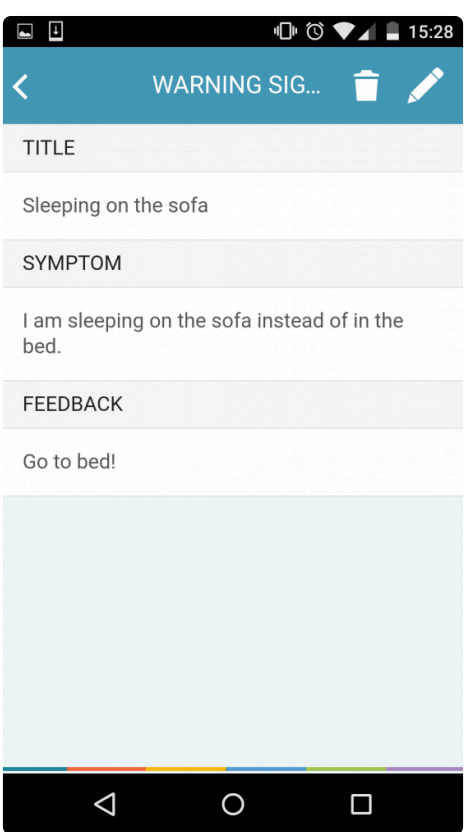

# <span id="page-13-1"></span><span id="page-13-0"></span>**3.5. Utlösare**

Utlösare är tilltagande tecken på förändringar i ditt psykiska tillstånd som systemet uppmärksammar och meddelar dig om. Systemet avgör utifrån dina dagliga självutvärderingar om en utlösare uppträder.

När du lägger till en utlösare instruerar du systemet att uppmärksamma och underrätta dig när en parameter uppträder under viss angiven tid. Ett exempel på utlösare kan vara att systemet uppmärksammar att din "Stressnivå ligger på 2 eller högre under 5 dagar i rad".

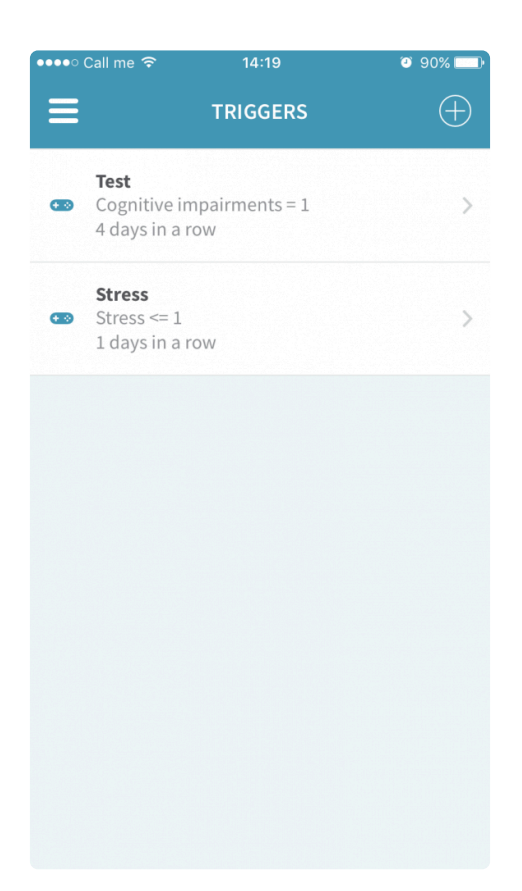

### <span id="page-14-0"></span>**3.5.1. Lägga till, redigera och radera utlösare**

### **Lägga till en utlösare**

- 1. Tryck på ⊕ i det övre högra hörnet.
- 2. Fyll i uppgiftsfälten.

a. "Punkt" avser vilken parameter du markerar som din utlösare. Om parametern inte finns med i listan kan du lägga till den som en personligt anpassad parameter. Information om hur du gör det finns i avsnitt 3.1.6.3. Lägga till en personlig parameter:#adding-a-personal-parameter.

b. "Mått" avser den operator som används för att ange den tröskel som utlösaren ska aktiveras vid. c "Mängd" avser i vilken grad tillståndet uppträder. Ett exempel på detta är "Stress på nivå 2" eller "Lite kognitiva försämringar".

- d. "Feedback" avser text som du kan fylla i och som visas om utlösaren aktiveras.
- 3. Tryck på "Spara" (Save).

### **Redigera en utlösare**

- 1. Leta upp och tryck på den utlösare du vill redigera.
- 2. Tryck på  $\ddot{\bullet}$ .
- 3. Välj "Redigera" (Edit).
- 4. Fyll i uppgiftsformuläret.
- 5. Tryck på "Spara".

### **Radera en utlösare**

- 1. Leta upp och tryck på den utlösare du vill radera.
- 2. Tryck på  $\ddot{\bullet}$ .
- 3. Tryck på "Radera" (Delete).

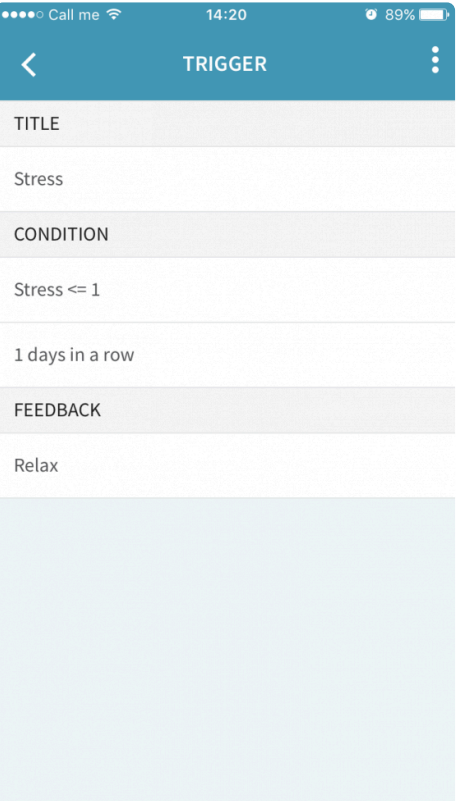

# <span id="page-15-1"></span><span id="page-15-0"></span>**3.6. Handlingsplaner**

Du och din vårdgivare kan skapa användbara planer och påminnelser för dig. Handlingsplaner kan bestå av råd, anteckningar och planer för hantering av ett visst beteende när det uppträder. Exempel på detta är krisplaner eller användbara råd om meditation. Varje handlingsplan innehåller underordnade stycken som kallas punkter.

I telefonappen kan du bara visa befintliga handlingsplaner och redigera dessa. Om du vill lägga till eller radera handlingsplaner måste du göra det i webbportalen. Mer information om hur du lägger till, raderar och öppnar handlingsplaner i webbportalen finns i [avsnitt 5.14.3.1 Lägga till, redigera och radera](#page-50-1) [handlingsplaner](#page-50-1).

### **Redigera handlingsplaner**

- 1. Tryck på namnet på den handlingsplan du vill redigera.
- 2. Tryck på  $\mathbb{Z}$ .
- 3. Fyll i uppgiftsfälten.
- 4. Tryck på "Spara" (Save).

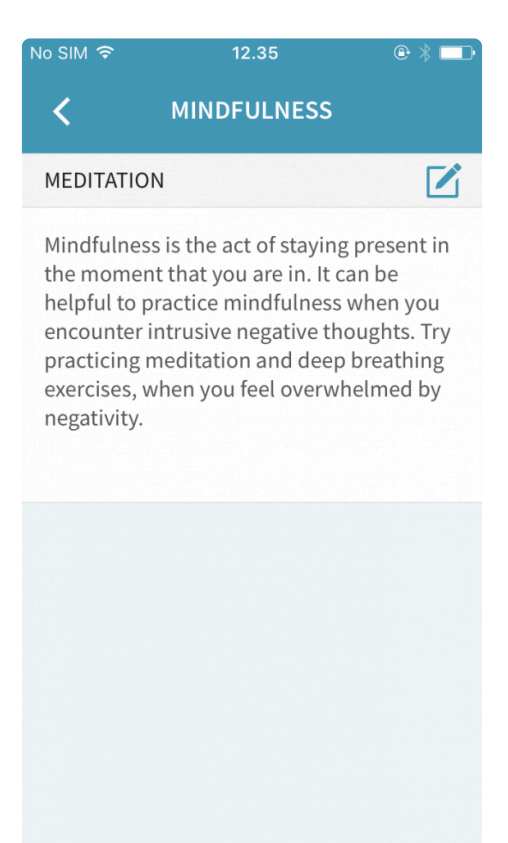

# <span id="page-16-0"></span>**3.7. Medicinering**

I stycket Medicinering finns en översikt över de mediciner du använder som en del av din behandling. Du kan logga mediciner som du tar regelbundet eller som du tar vid behov.

Tryck på medicinens namn om du vill visa detaljer om den.

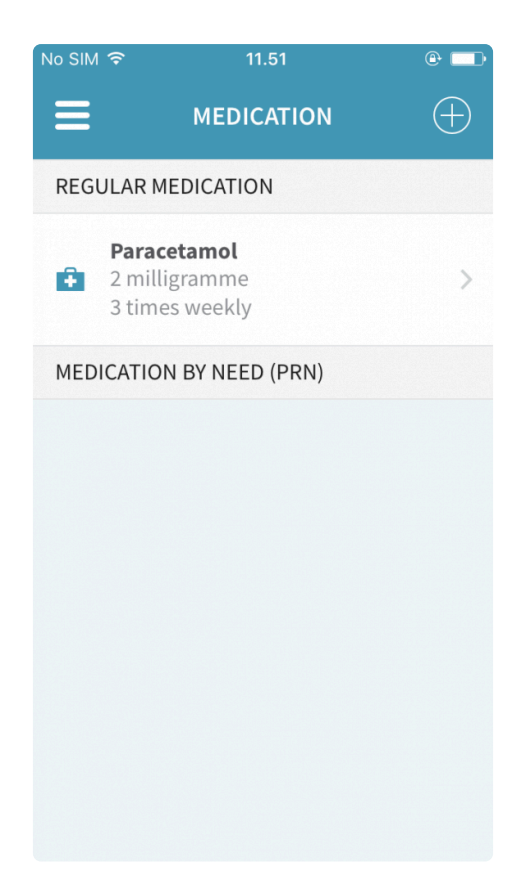

### <span id="page-17-0"></span>**3.7.1. Lägga till, redigera och radera medicinering**

### **Lägga till medicin**

- 1. Tryck på ⊕ i det övre högra hörnet.
- 2. Fyll i formuläret.
- 3. Tryck på "Spara" (Save).

### **Redigera medicin**

- 1. Leta upp och tryck på medicinens namn.
- 2. Tryck på  $\ddot{\bullet}$ .
- 3. Tryck på "Redigera" (Edit).
- 4. Fyll i formuläret.
- 5. Tryck på "Spara" (Save).

### **Radera medicin**

- 1. Leta upp och tryck på medicinens namn.
- 2. Tryck på  $\ddot{\bullet}$ .
- 3. Tryck på "Radera" (Delete).

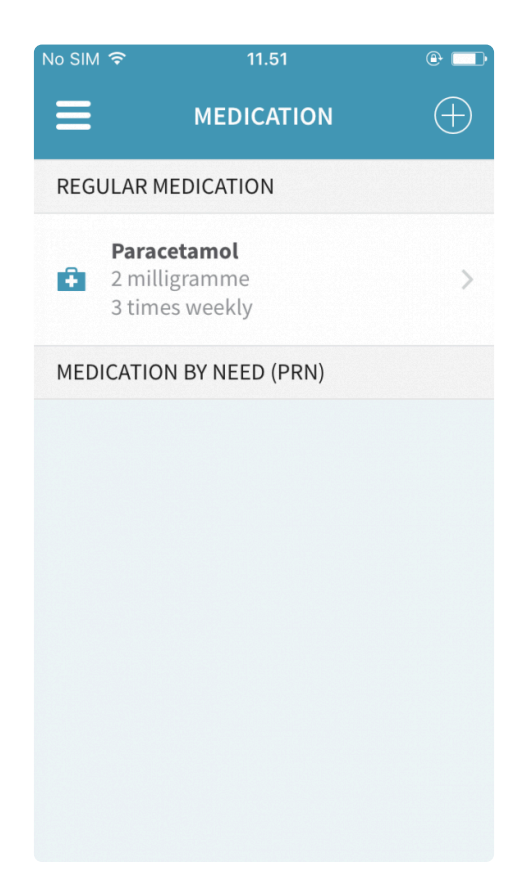

# <span id="page-17-1"></span>**3.8. Frågeformulär**

Frågeformulär är undersökningar som din vårdgivare delar ut inom ett bestämt tidsintervall. Syftet med dessa är att ge dig och din vårdgivare en utförlig bild av ditt sinnestillstånd och din åkomma.

När du har fyllt i ett frågeformulär visas dina resultat i avsnittet Visualiseringar. Mer information om visualiseringar finns i avsnitt 3.3. [Visualiseringar](#page-11-1).

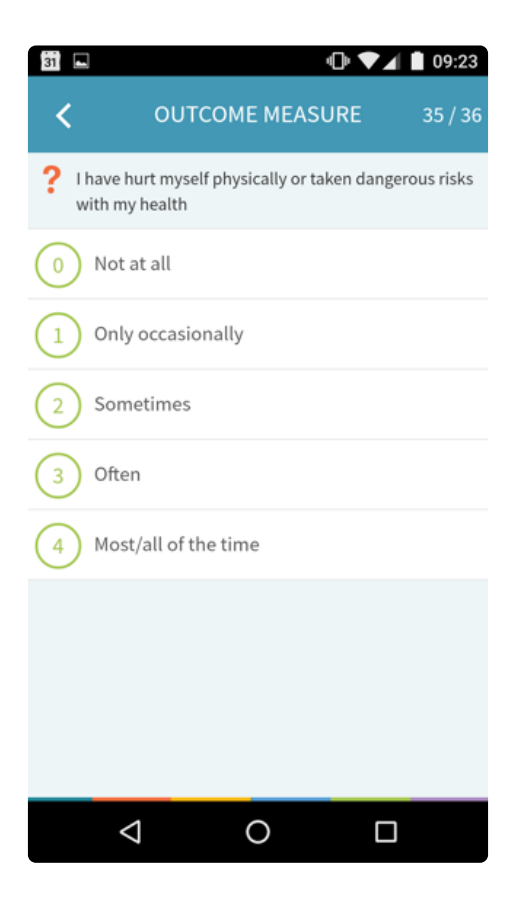

### <span id="page-18-0"></span>**3.9. Välkommen till Monsenso Clinic**

I och med att du börjar använda Monsenso Clinic tar du en aktiv och viktig del i din patients behandling. Dina patienter får dagliga självutvärderingar i sin smartphone. Självutvärderingen täcker viktiga och informativa sidor av sjukdomen som du och din patient vill belysa. Monsenso-lösningen ger patienterna information och samarbetsstöd utifrån deras utmaningar, behov och preferenser.

# <span id="page-18-1"></span>**3.10. Inställningar**

Under Inställningar kan du ändra påminnelsefrekvensen, ställa in och ändra en PIN-kod, synka din enhet och få mer information om appen.

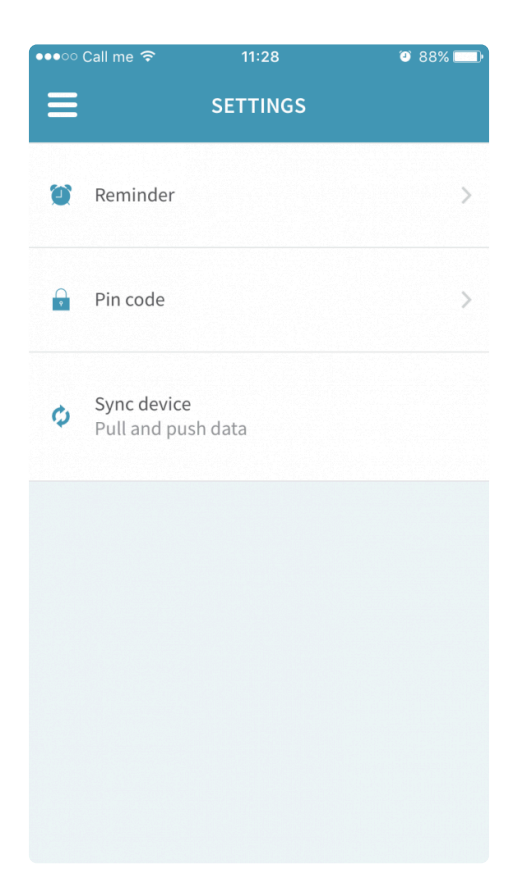

### <span id="page-19-0"></span>**3.10.1. Påminnelser**

Du kan välja att få en daglig påminnelse som hjälper dig att komma ihåg att fylla i din självutvärdering.

### **Redigera påminnelsetid**

- 1. Tryck på "Påminnelse" (Reminder).
- 2. Leta upp och tryck på tidsalternativet.
- 3. Ställ in önskad påminnelsetid.
- 4. Tryck på "Klar" (Done).

### **Aktivera/inaktivera påminnelse**

- 1. Tryck på "Påminnelse" (Reminder).
- 2. Leta upp alternativet "Daglig påminnelse".
- 3. Växla cirkeln till blå för att **aktivera** påminnelsen.
- 4. Växla cirkeln till vit för att **inaktivera** påminnelsen.

### **Aktivera/inaktivera "Hoppa över om slutförd"**

- 1. Tryck på "Påminnelse" (Reminder).
- 2. Leta upp alternativet "Hoppa över om slutförd".
- 3. Växla cirkeln till blå för att **aktivera** alternativet. Detta innebär att om den dagliga självutvärderingen redan är slutförd får du ingen påminnelse.
- 4. Växla cirkeln till vit för att **inaktivera** alternativet. Detta innebär att om den dagliga självutvärderingen redan är slutförd får du ändå en påminnelse.

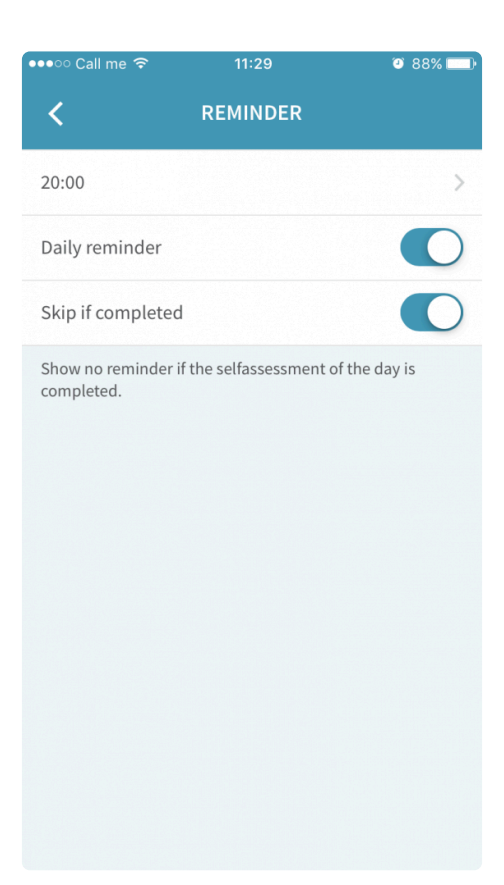

### <span id="page-20-0"></span>**3.10.2. PIN-kod**

Du kan skydda din Monsenso-app genom att låsa den med en PIN-kod.

Detta innebär att varje gång du försöker öppna appen ombeds du ange den här koden.

### **Aktivera/inaktivera PIN-koden**

- 1. Tryck på "PIN-kod" (PIN Code).
- 2. Leta upp "aktivera PIN-koden" (turn PIN code on).
- 3. Växla cirkeln till blå för att **aktivera** PIN-koden.
- 4. Växla cirkeln till vit för att **inaktivera** PIN-koden.

### **Ändra PIN-kod**

- 1. Välj "ändra PIN-kod" (change PIN code).
- 2. Ange din gamla 4-siffriga PIN-kod.
- 3. Ange din nya 4-siffriga PIN-kod.
- 4. Systemet har sparat din PIN-kod.

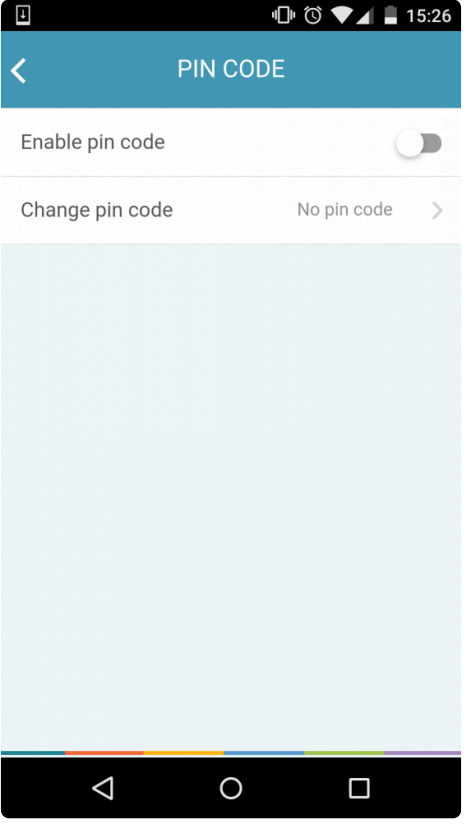

### <span id="page-21-0"></span>**3.10.3. Synka enhet**

Du kan synkronisera ändringar som görs på din telefon så att de visas i webbportalen, och tvärtom.

Om du vill synkronisera enheten manuellt trycker du på "Synka enhet".

Du underrättas längst ned på skärmen när synkroniseringen är klar.

# <span id="page-21-1"></span>**3.11. Telefonanvändning**

Data om telefonanvändning bidrar till att mäta din telefonaktivitet. Dessa innefattar data om hur många appar som körs och hur länge telefonens bildskärm har varit på.

# <span id="page-22-0"></span>**4. Smartphone-appen Monsenso**

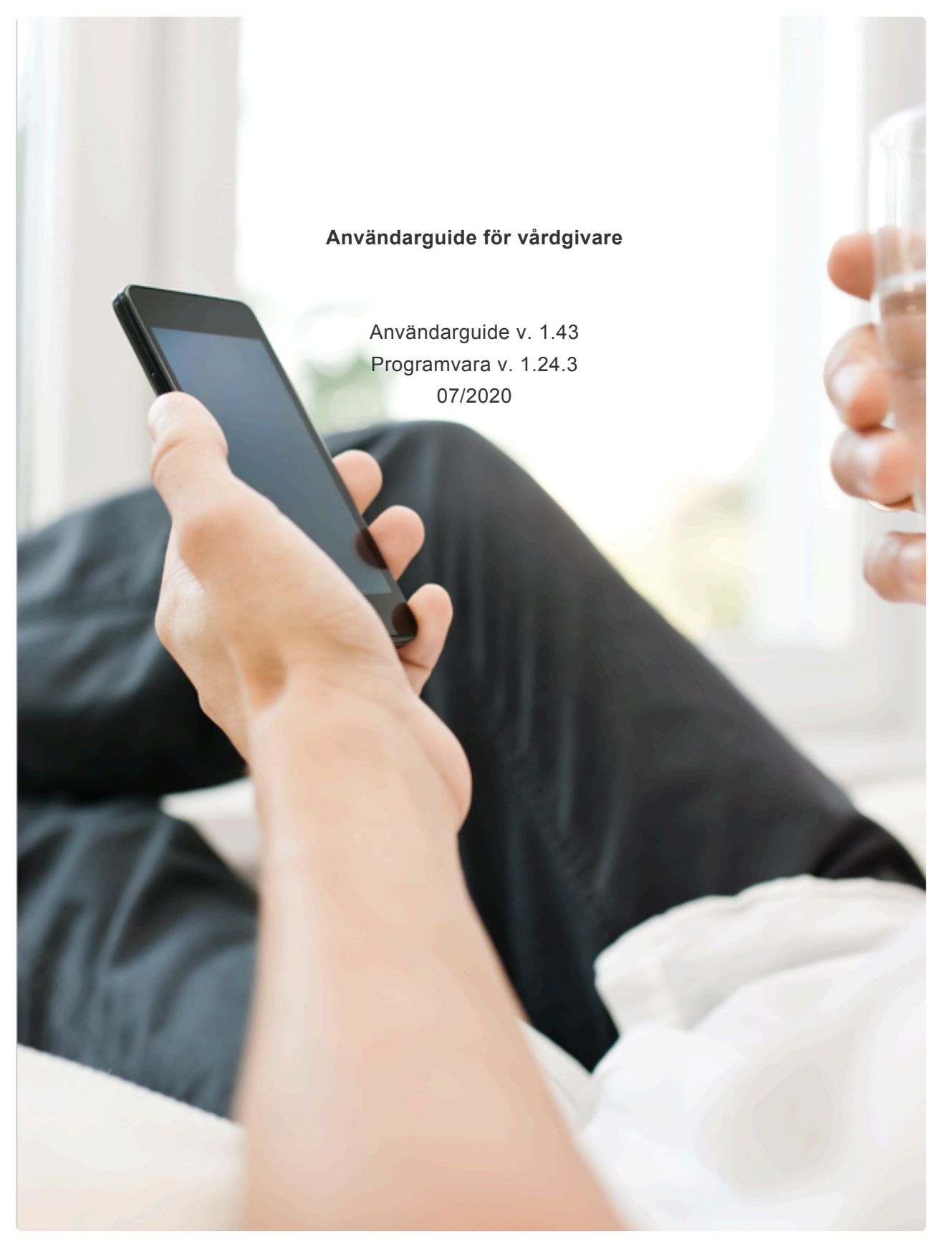

# <span id="page-22-1"></span>**4.1. Detaljerad patientöversikt**

Den detaljerade patientöversikten ger en utförlig bild av din patient.

### **Öppna den detaljerade översikten**

- 1. Gå till Patientöversikt  $\blacksquare$  högst upp på sidan.
- 2. Klicka på knappen "Visa patient" intill den aktuella patientens namn för att visa information om patienten.

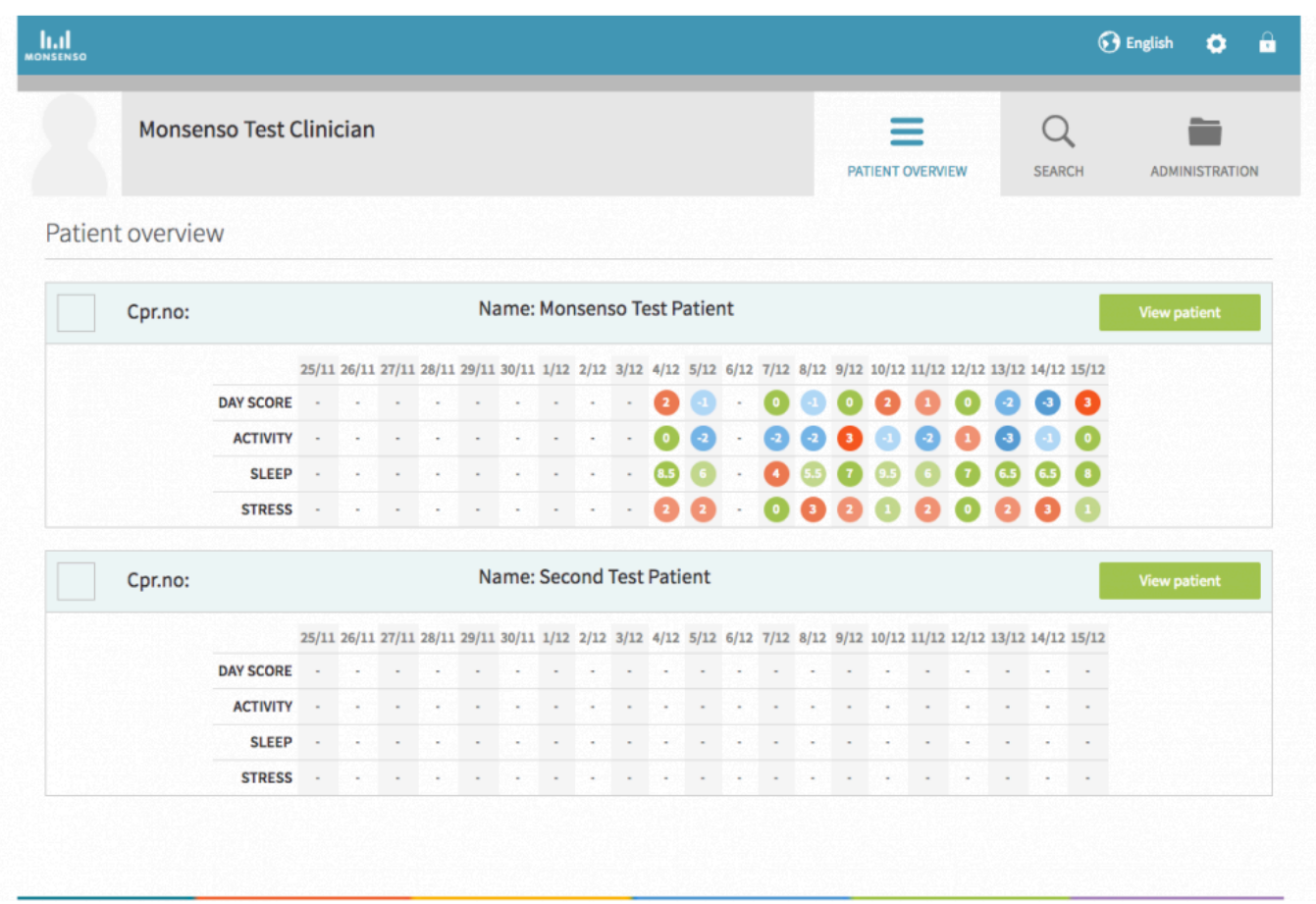

Till vänster nedanför patientens namn finns en meny. Den innehåller en lista över de olika avsnitt av patientuppgifterna som du kan ta del av. Bland dessa ingår Översikt, Uppgifter, Visualiseringar, Varningstecken, Utlösare, Handlingsplaner, Medicinering, Meddelanden och Journal. Dessa avsnitt beskrivs närmare nedan.

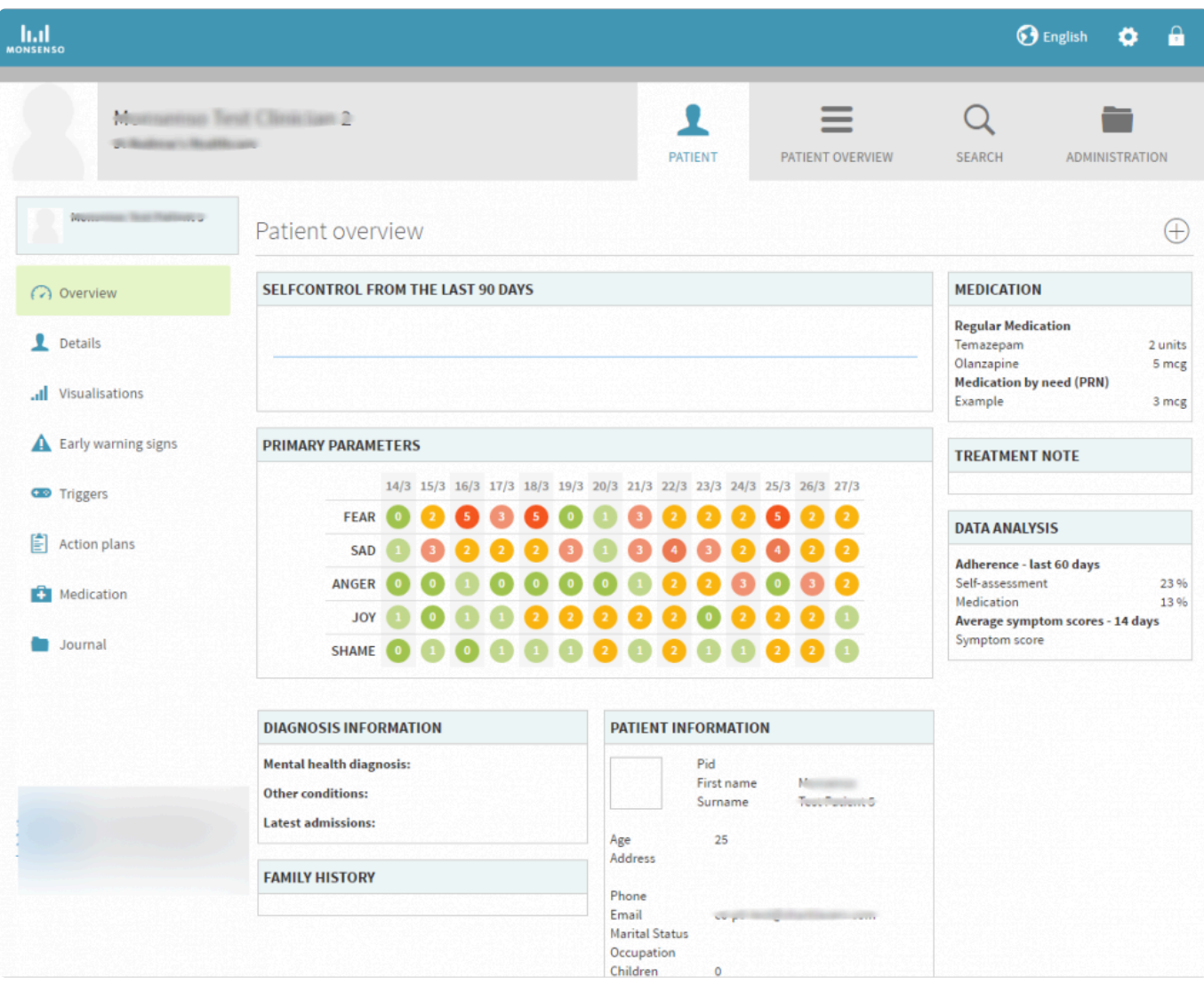

# <span id="page-24-0"></span>**4.2. Dashboard**

On the dashboard you have access to your [daily rating](#page-24-4) for that day, and for up to two days prior if not already filled in. You also have access to upcoming [sessions.](#page-25-6)

# <span id="page-24-4"></span><span id="page-24-1"></span>**4.3. Daglig bedömning**

Den dagliga bedömning är din egna dagliga bedömning av hur du mår. Utvärderingen består av tre typer av bedömningsparametrar: primära parametrar, sekundära parametrar och personliga parametrar.

### <span id="page-24-2"></span>**4.3.1. Primära parametrar**

Primära parametrar är förinstallerade och aktiverade som standard. Dessa parametrar kan inte tas bort från den dagliga bedömning.

### <span id="page-24-3"></span>**4.3.2. Sekundära parametrar**

Sekundära parametrar är precis som de primära förinstallerade. Skillnaden är att du kan aktivera och

inaktivera sekundära parametrar, så att du kan anpassa din dagliga bedömning mer efter dina behov och önskemål.

Mer information om hur du aktiverar dina sekundära parametrar så att de visas i din dagliga bedömning finns i avsnitt 4.3.5. [Konfigurera den daglig bedömning](#page-25-7).

### <span id="page-25-0"></span>**4.3.3. Personliga parametrar**

Du kan lägga till egna personligt anpassade parametrar i din dagliga bedömning.

Mer information om hur du anpassar din dagliga bedömning personligt finns i [avsnitt 4.3.5.](#page-10-4) Konfigurera [den dagliga bedömning](#page-10-4).

### <span id="page-25-1"></span>**4.3.4. Så gör du daglig bedömning**

Den daglig bedömning ska göras dagligen. Du kan fortsätta att ändra dina poster fram till midnatt. Efter midnatt låses dina poster och görs slutgiltiga.

Mer information om visualiseringar finns i [avsnitt 4.6.](#page-41-1) Utforska.

Alla dina dagliga bedömningar synkroniseras automatiskt i systemets webbportal. Information om hur du öppnar webbportalen finns i avsnitt 5. [Min Monsenso: Webbportal](#page-34-0).

### <span id="page-25-2"></span>**4.3.4.1. Om du missar en daglig bedömning**

Du kan göra din dagliga bedömning upp till två dagar i efterhand.

### <span id="page-25-7"></span><span id="page-25-3"></span>**4.3.5. Konfigurera daglig bedömning**

Med konfigurationsfunktionen kan du anpassa ditt dagligt bedömningsformulär.

### <span id="page-25-6"></span><span id="page-25-4"></span>**4.4. Sessioner**

Monsenso Clinic har en webbportal där du kan visa dina patienters data och hjälpa dem med användningen av systemets funktioner. Webbportalen hittar du på https://my.monsenso.com.

### <span id="page-25-5"></span>**4.4.1. Lägga till, redigera och radera Sessioner**

Den detaljerade patientöversikten ger en utförlig bild av din patient.

### **Öppna den detaljerade översikten**

- 1. Gå till Patientöversikt  $\blacksquare$  högst upp på sidan.
- 2. Klicka på knappen "Visa patient" intill den aktuella patientens namn för att visa information om

### patienten.

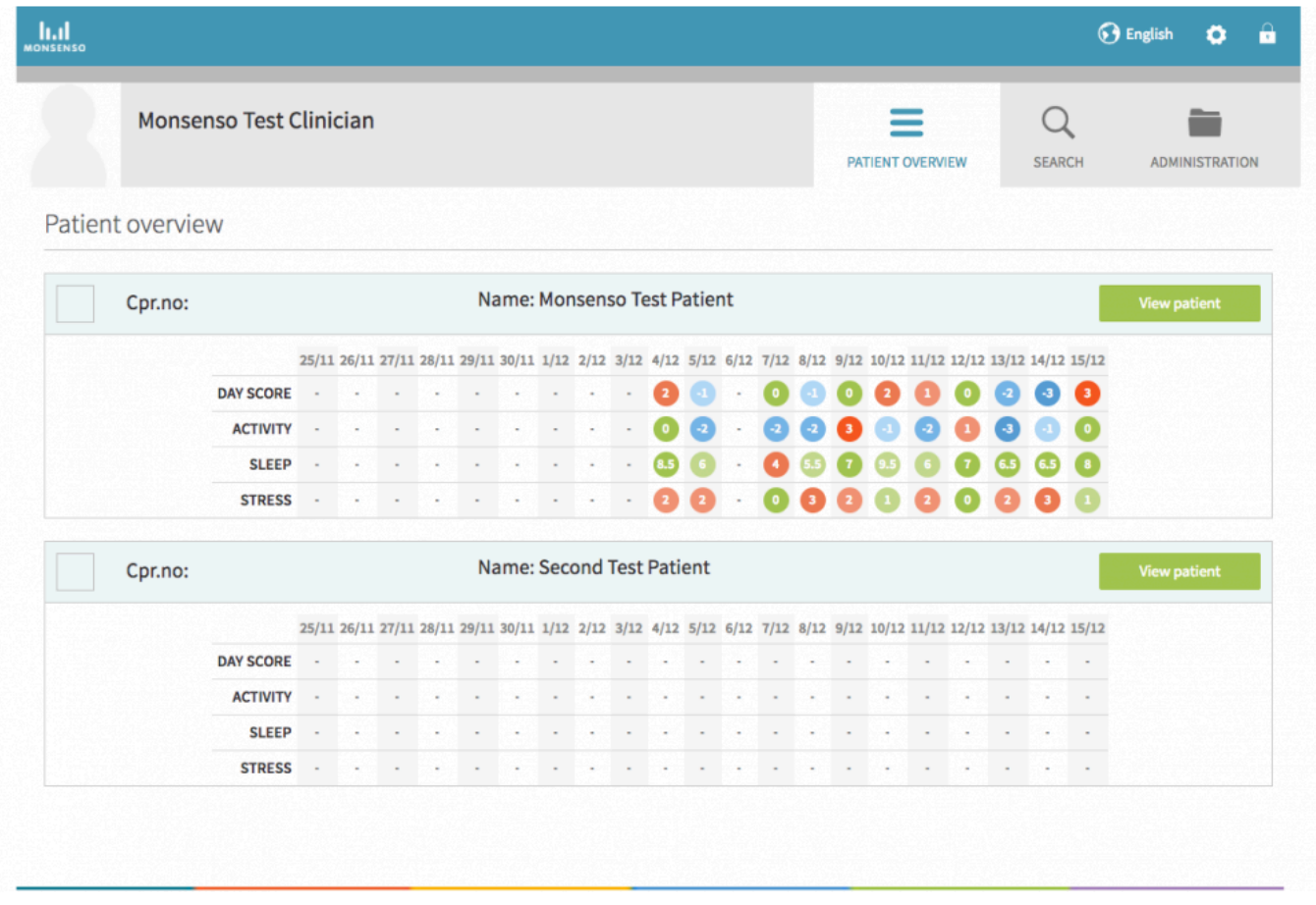

Till vänster nedanför patientens namn finns en meny. Den innehåller en lista över de olika avsnitt av patientuppgifterna som du kan ta del av. Bland dessa ingår Översikt, Uppgifter, Visualiseringar, Varningstecken, Utlösare, Handlingsplaner, Medicinering, Meddelanden och Journal. Dessa avsnitt beskrivs närmare nedan.

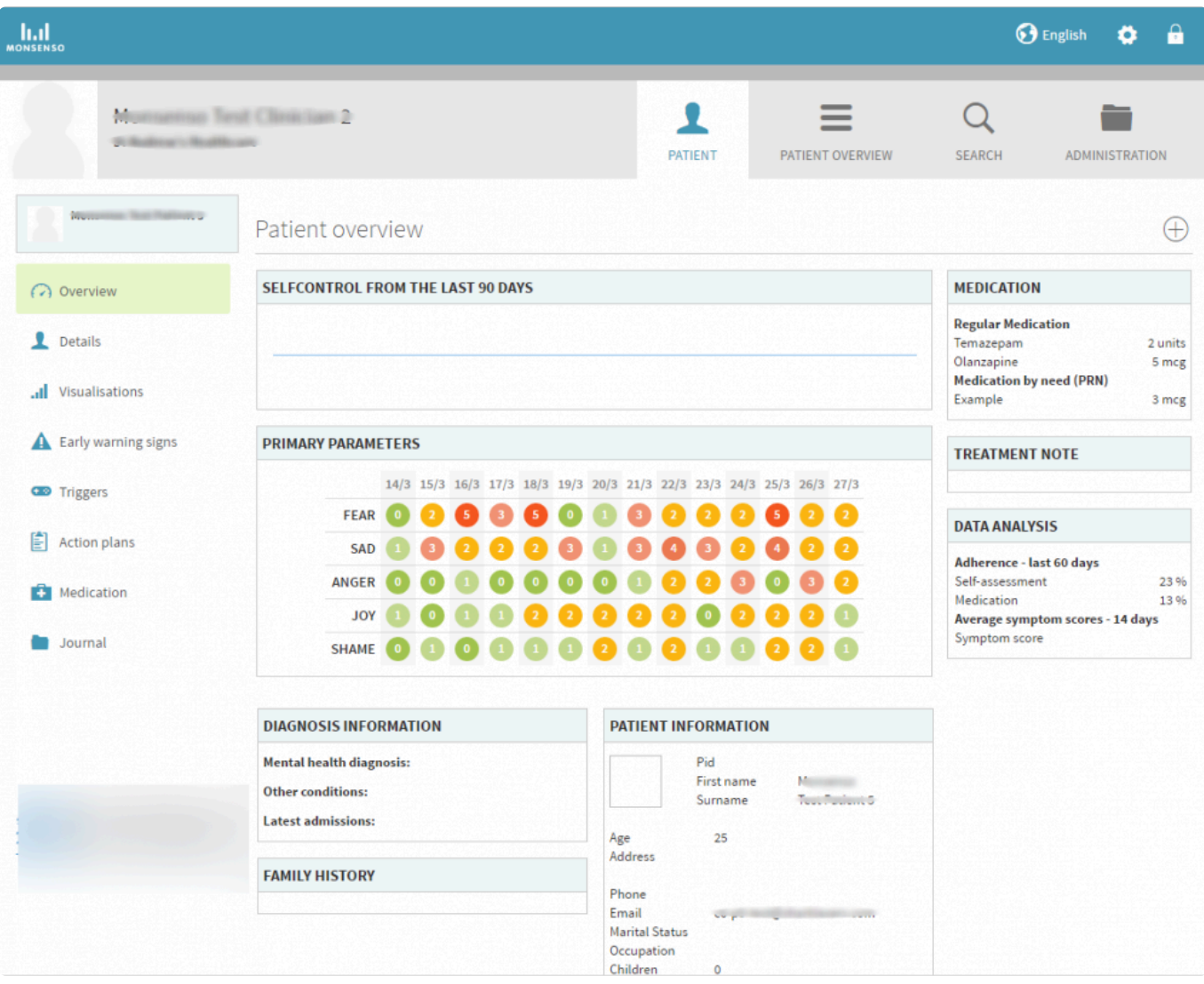

### <span id="page-27-0"></span>**4.4.2. Prepare for and evaluate sessions**

To prepare a future session, press the 'Prepare' button and fill in the questionnaire.

To evaluate a past session, press the 'Evaluate' button and fill in the questionnaire.

Note: your clinic may not have the options to prepare or evaluate sessions.

# <span id="page-27-1"></span>**4.5. Handlingsplaner**

Du och din vårdgivare kan skapa användbara planer och påminnelser för dig. Handlingsplaner kan bestå av råd, anteckningar och planer för hantering av ett visst beteende när det uppträder. Exempel på detta är krisplaner eller användbara råd om meditation. Varje handlingsplan innehåller underordnade stycken som kallas punkter.

# <span id="page-28-0"></span>**4.5.1. Användarguide för vårdgivare**

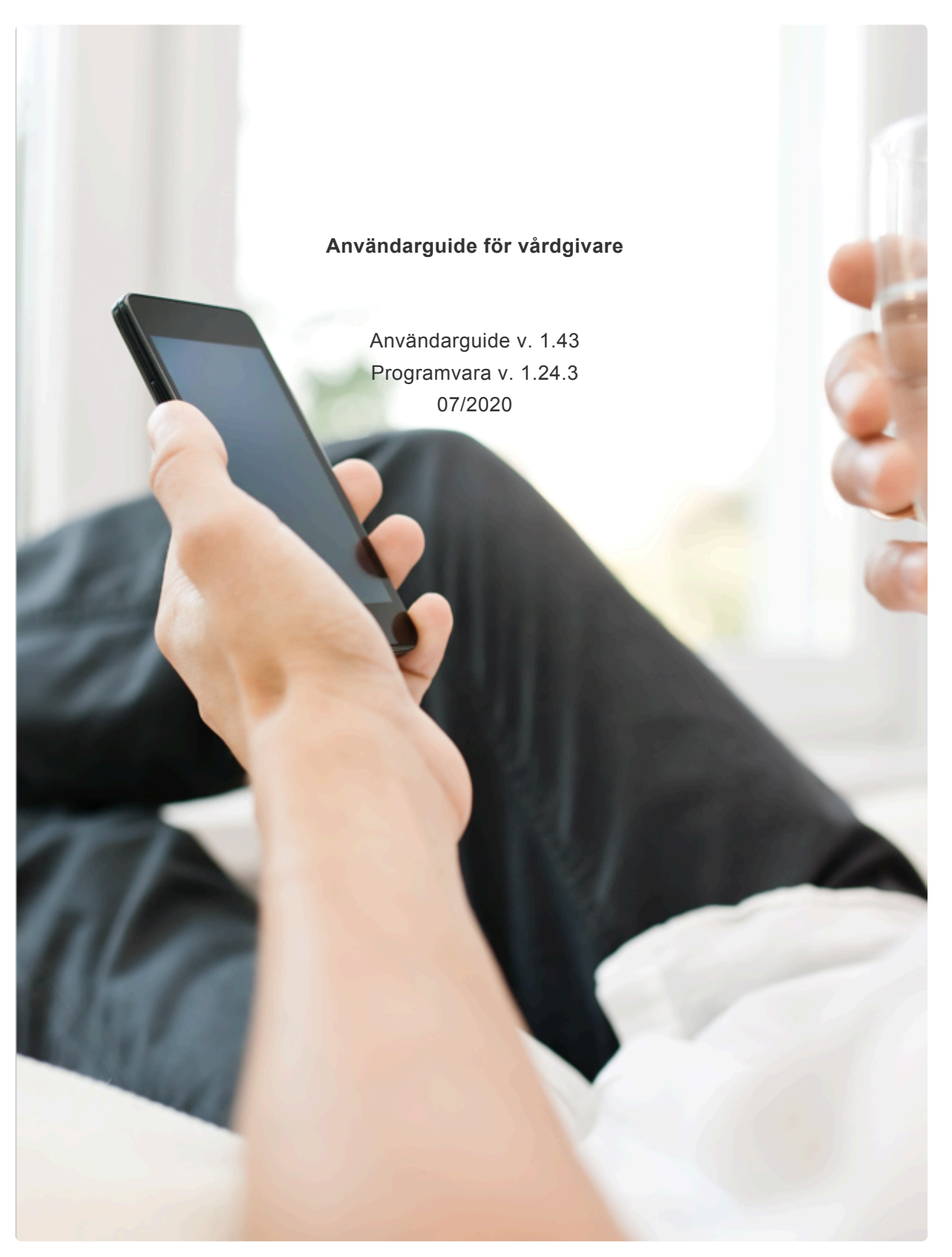

# <span id="page-28-1"></span>**4.6. Explore your data**

Under 'Explore', you have the option to visualise the data from your daily rating, or other data, if applicable.

To Explore a particular data point:

- 1. Press 'Select data'.
- 2. Select the data point which you would like to explore.
- 3. Set the preferred time span by tapping it.
- 4. Tap on a single point on the graph to display an info-box with additional information about that particular data point.

Note that you can explore multiple disparate data points at once.

# <span id="page-29-0"></span>**4.7. Psychoeducation**

The psychoeducation module allows you to watch videos or read articles related to your disorder or to other areas of mental health.

# <span id="page-29-1"></span>**4.8. If/Then Plans**

If/then plans allow you to make a specific plan for the future. You can use them whenever you need them. They are of the format, IF this specific thing happens, THEN I will do this.

To add an if/then plan:

- 1. Navigate to the left side menu and select 'If/then'
- 2. Select the '+' at the top right of the screen
- 3. Fill in text for IF and THEN
- 4. Select the checkmark icon at the top right to save

To edit an if/then plan:

- 1. Select a plan you want to edit
- 2. Make edits to the IF and/or THEN portion of the plan
- 3. Select the checkmark icon at the top right to save

To delete an If/then plan

- 1. Swipe left on a plan you want to delete
- 2. Select delete

# <span id="page-29-2"></span>**4.9. Challenges**

The challenges module allows you to learn more about a selected topic by going through information (text, pictures, and/or videos) and answering questions.

# <span id="page-30-0"></span>**4.10. Tools**

Tools can be used to help you through a specific situation.

# <span id="page-30-1"></span>**4.11. Medication**

Medication provides you with an overview of the medical substances you are using as part of your treatment. You can log medication that you take on a regular basis, as well as medication that you take as needed (By need).

Tap on the name of a medication to view details about it.

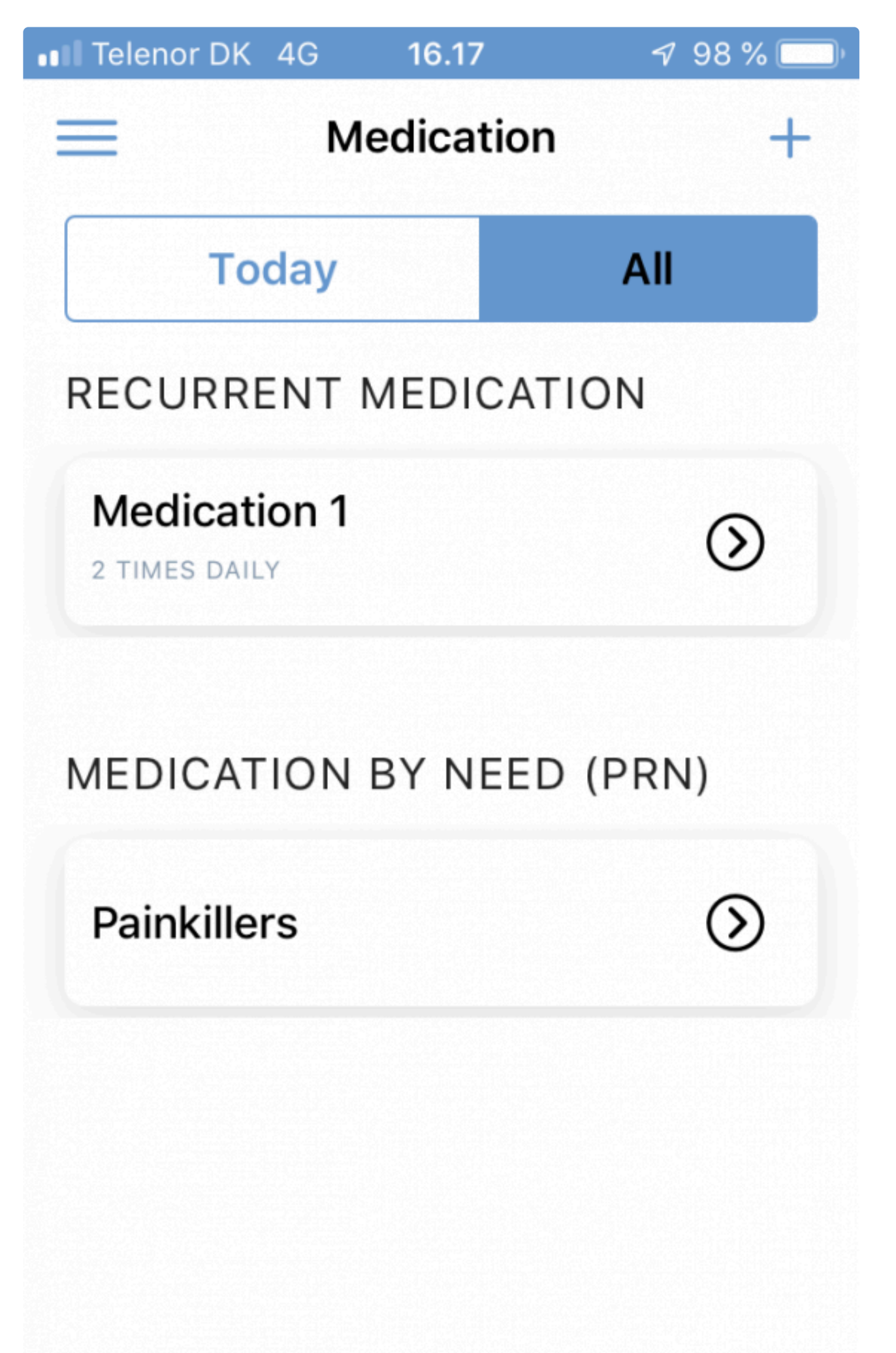

# <span id="page-32-0"></span>**4.12. Messages**

It is important to note that this function is intended for day-to-day communication between you and your clinician that does not require an immediate response.

### **Send a Message:**

- 1. Write your message in the field at the bottom of the screen.
- 2. Send the message by clicking on  $\blacktriangleright$

# <span id="page-32-1"></span>**4.13. Settings**

Here you can set your timezone and preferred language, select a theme for your app as well as configure personal questions, optional questions, and daily rating reminders. For more information about configuring your daily rating, see [4.2.5. Configure Daily Rating](#page-25-7)

### <span id="page-32-2"></span>**4.13.1. Timezone**

Navigate to the 'Settings' on the left side menu. Here, you can select 'Timezone'. You can either scroll to find and select your preferred timezone, or use the search bar to search for your preferred timezone.

### <span id="page-32-3"></span>**4.13.2. Language**

Navigate to the 'Settings' on the left side menu. Here, you can select 'Language'. Select your preferred language by scrolling through the list.

### <span id="page-32-4"></span>**4.13.3. Toggle Modules On/Off**

You can select which modules you would like shown by toggling them on or off in settings. If you navigate to settings on the left side menu, you can select 'modules' and select which you would like to use. You can always toggle back on a deselected module at any time.

### <span id="page-32-5"></span>**4.13.4. Withings Integration**

You have the option to integrate with Withings devices in order to visualise sleep, activity, and heart rate sensor data in Explore.

In order to see Withings data in Explore, connect your account by completing the following steps:

- 1. Navigate to Settings
- 2. Scroll to the bottom of the screen to view Third Party Integrations
- 3. Select 'Connect' and sign in with your Withings account credentials
- 4. Select 'Allow this app' and 'Open in Monsenso'

Withings data may take a few hours to be visualised in Explore.

# <span id="page-33-0"></span>**4.14. Logga ut**

# <span id="page-34-0"></span>**5. Min Monsenso: Webbportal**

De flesta av appens funktioner kan visas i webbportalen. Där kan du också visa data för alla dagliga bedömningar du någonsin gjort och skapa nya handlingsplaner.

Webbportalen hittar du på https://my.monsenso.com.

# <span id="page-34-1"></span>**5.1. Inloggning och utloggning**

Du loggar in i webbportalen med samma e-postadress och lösenord som du använder till telefonappen.

### **Logga in**

Skriv in det användarnamn och lösenord du valde vid registreringen.

### **Logga ut**

Klicka på **i i** det övre högra hörnet på skärmen och bekräfta att du vill logga ut.

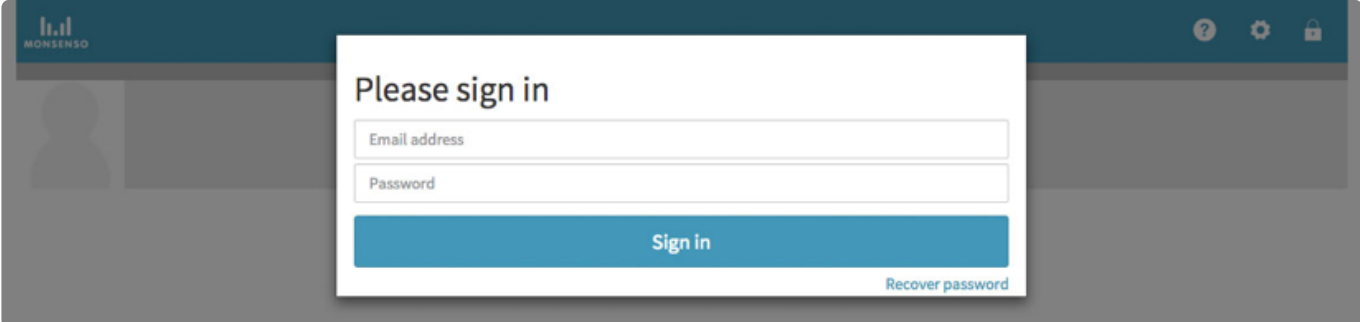

### **Återställ lösenord**

- 1. Klicka på "återställ lösenord" (recover password).
- 2. Du får ett e-postmeddelande med instruktioner om hur du återställer ditt lösenord.

For clinicians

### **Logga in**

- 1. Gå till https://my.monsenso.com.
- 2. Skriv in det användarnamn och lösenord du valde vid registreringen.

### **Logga ut**

Klicka på **i det** övre högra hörnet på skärmen och bekräfta att du vill logga ut.

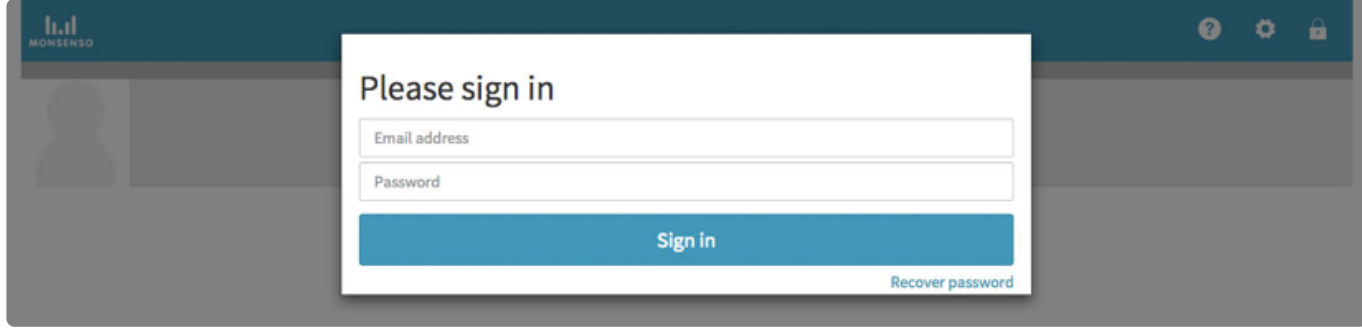

### **Återställa lösenord**

- 1. Klicka på "återställ lösenord" (recover password).
- 2. Du får ett e-postmeddelande med instruktioner om hur du återställer ditt lösenord.

### <span id="page-35-0"></span>**5.2. Sök**

När du loggar in i systemet öppnas söksidan automatiskt.

### **Söka patient**

- 1. Ange namnet på den patient du vill visa.
- 2. Klicka på namnet för att visa uppgifterna om patienten.

### **Återgå till söksidan**

Öppna söksidan genom att klicka på  $Q$  högst upp på skärmen.

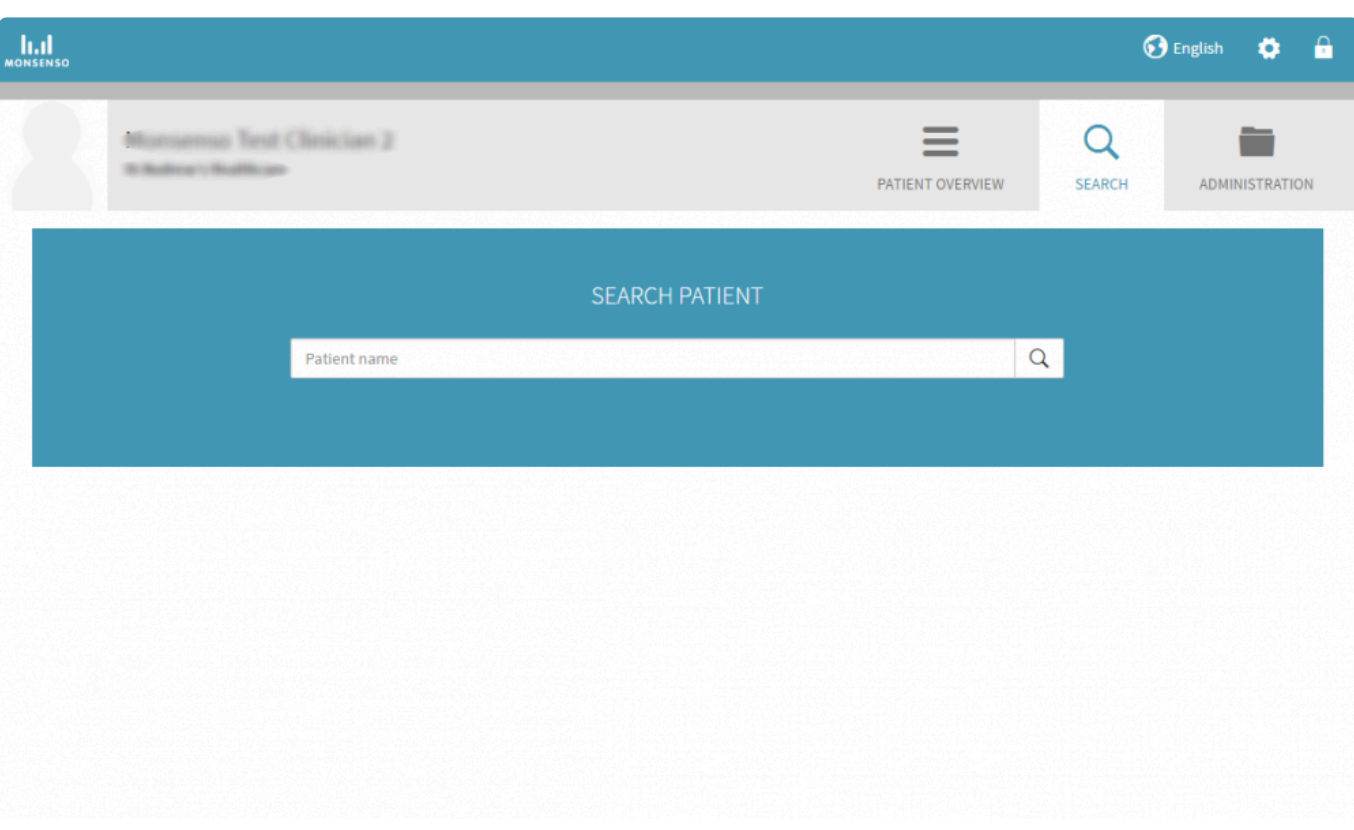

# <span id="page-36-0"></span>**5.3. Patientöversikt**

I webbportalen finns en patientöversikt. Där listas endast de patienter du har anknytning till. Information om hur du anknyter till en patient finns i [avsnitt 5.14.2. Vårdgivare.](#page-58-1)

I översikten visas dagliga poäng för valda parametrar ur patientens dagliga bedömning, humörsprognos eller andra data som har valts vid klinikkonfigurationen.

Om en patient inte har gjort en viss del av den dagliga bedömning för en dag visas ingen poäng, bara en markering:

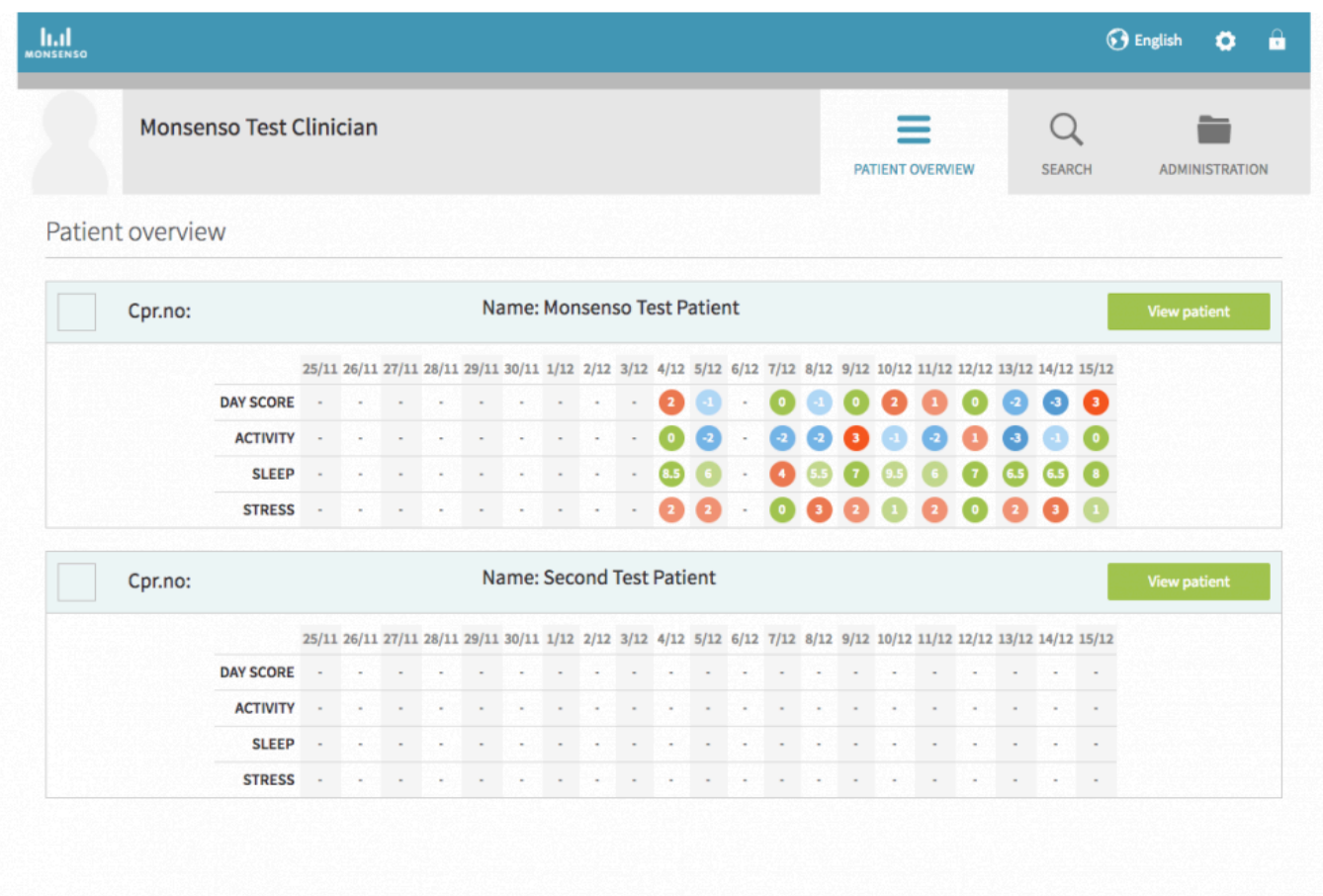

# <span id="page-37-0"></span>**5.4. Översikt**

For patients:

När du har loggat in i webbportalen öppnas din översiktssida.

När du vill återgå till denna översikt klickar du på "Patient"-ikonen **i det övre högra hörnet.** 

Navigeringsmenyn sitter till vänster, nedanför ditt namn. I följande avsnitt beskrivs varje funktion på navigeringsmenyn.

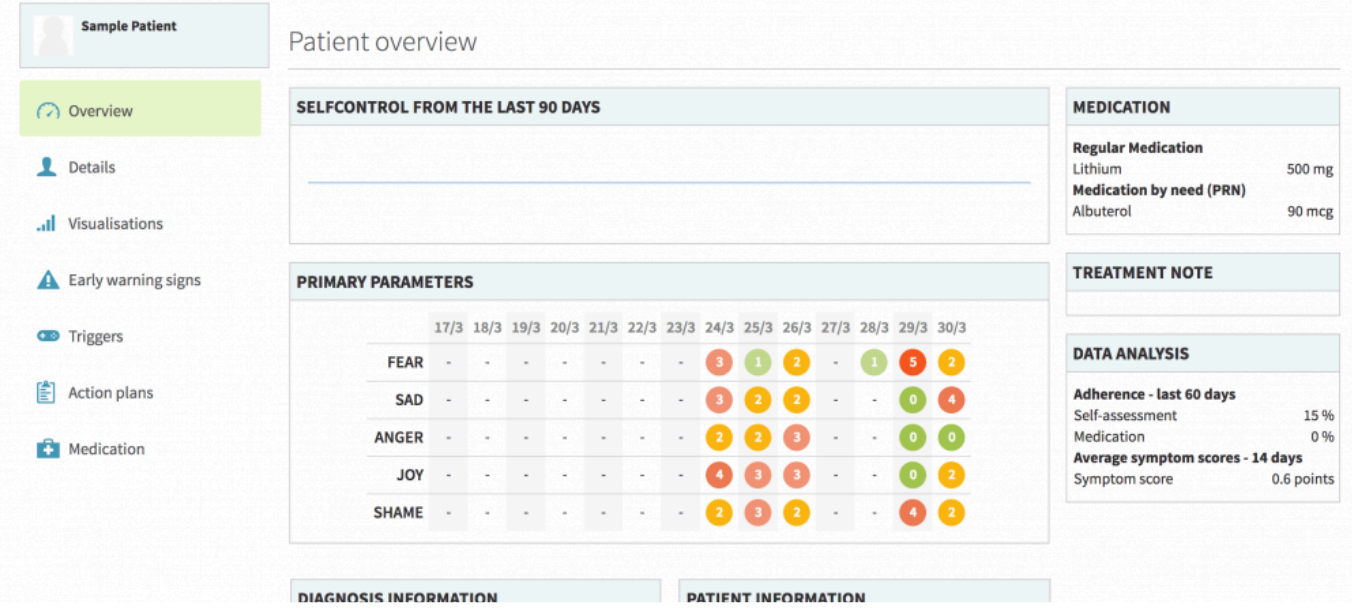

For clinicians:

Den detaljerade patientöversikten ger en utförlig bild av din patient.

### **Öppna den detaljerade översikten**

- 1. Gå till Patientöversikt  $\blacksquare$  högst upp på sidan.
- 2. Klicka på knappen "Visa patient" intill den aktuella patientens namn för att visa information om patienten.

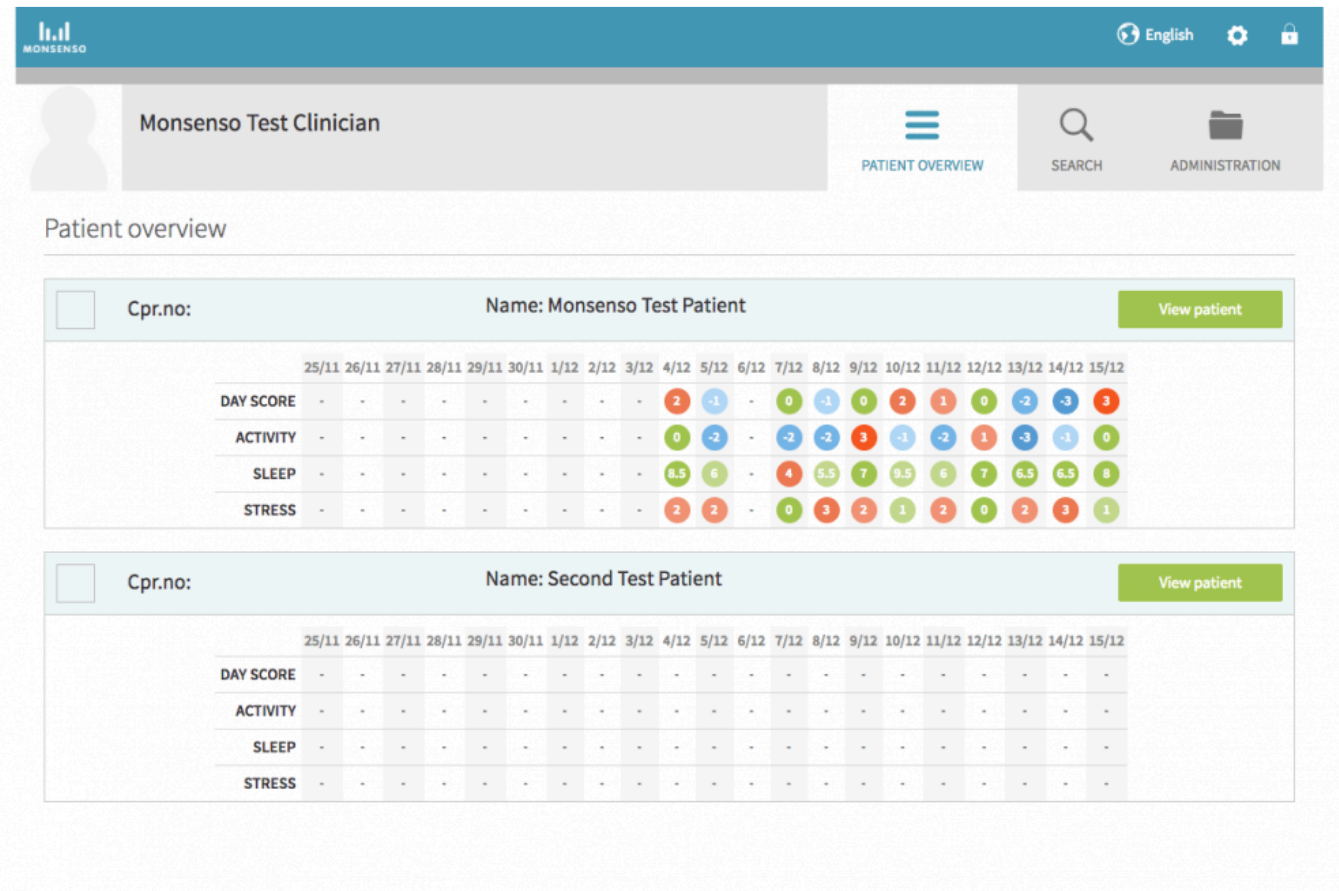

Till vänster nedanför patientens namn finns en meny. Den innehåller en lista över de olika avsnitt av patientuppgifterna som du kan ta del av. Bland dessa ingår Översikt, Uppgifter, Visualiseringar, Varningstecken, Utlösare, Handlingsplaner, Medicinering, Meddelanden och Journal. Dessa avsnitt beskrivs närmare nedan.

I översikten visas patientens resultat för valda parametrar ur den dagliga bedömningen under de senaste 14 dagarna. Här finns även personlig information om patienten, däribland diagnos, familjehistorik och behandlingsanteckningar. I widgeten Dataanalys kan du se hur patienten har skött sin dagliga bedömning och medicinering under de senaste 60 dagarna, samt symtompoäng i genomsnitt för de senaste 14 dagarna.

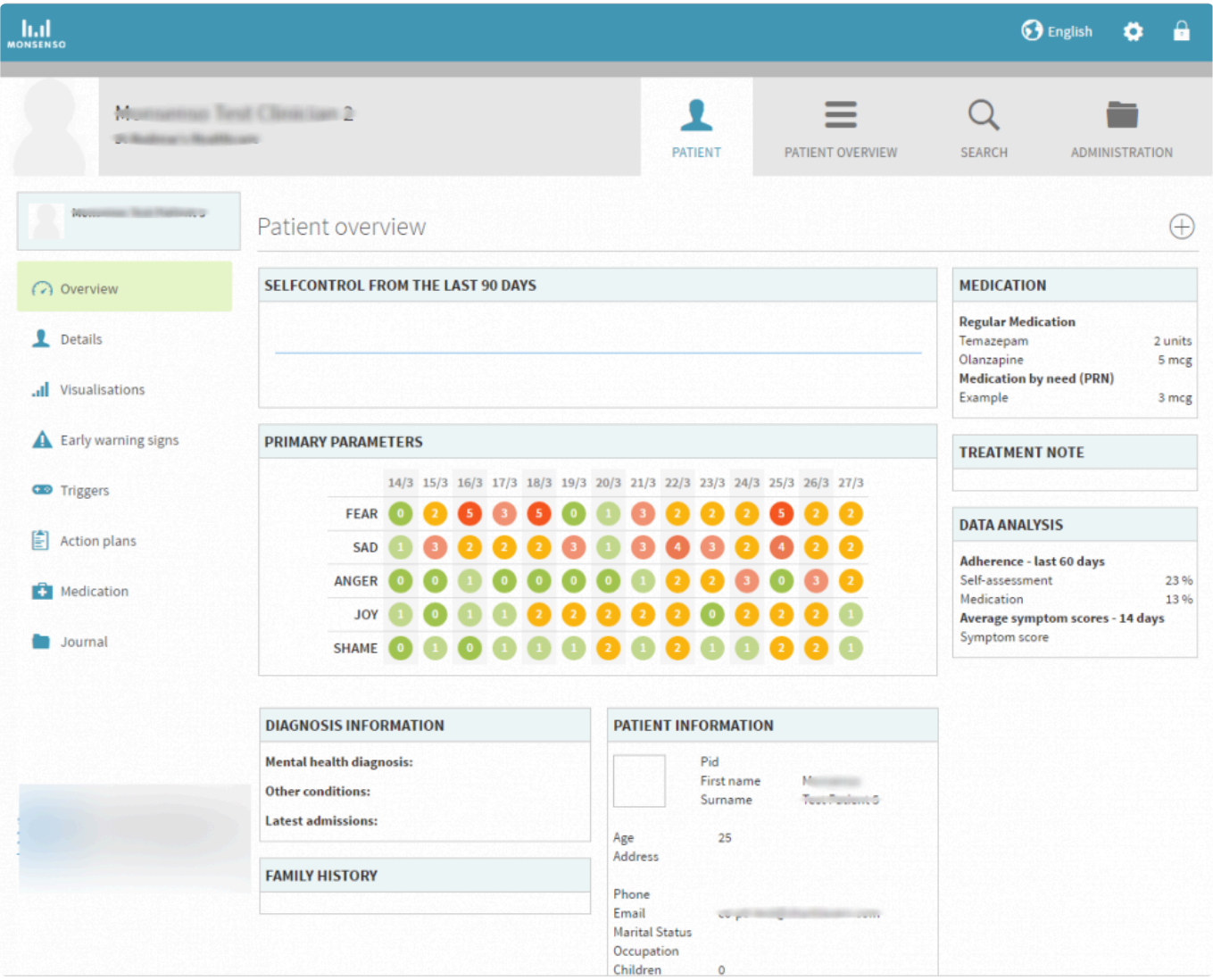

# <span id="page-39-0"></span>**5.5. Uppgifter**

For patients:

I stycket Uppgifter kan du visa och redigera uppgifter om dig själv, din diagnos, din familjehistorik och behandlingsanteckningar.

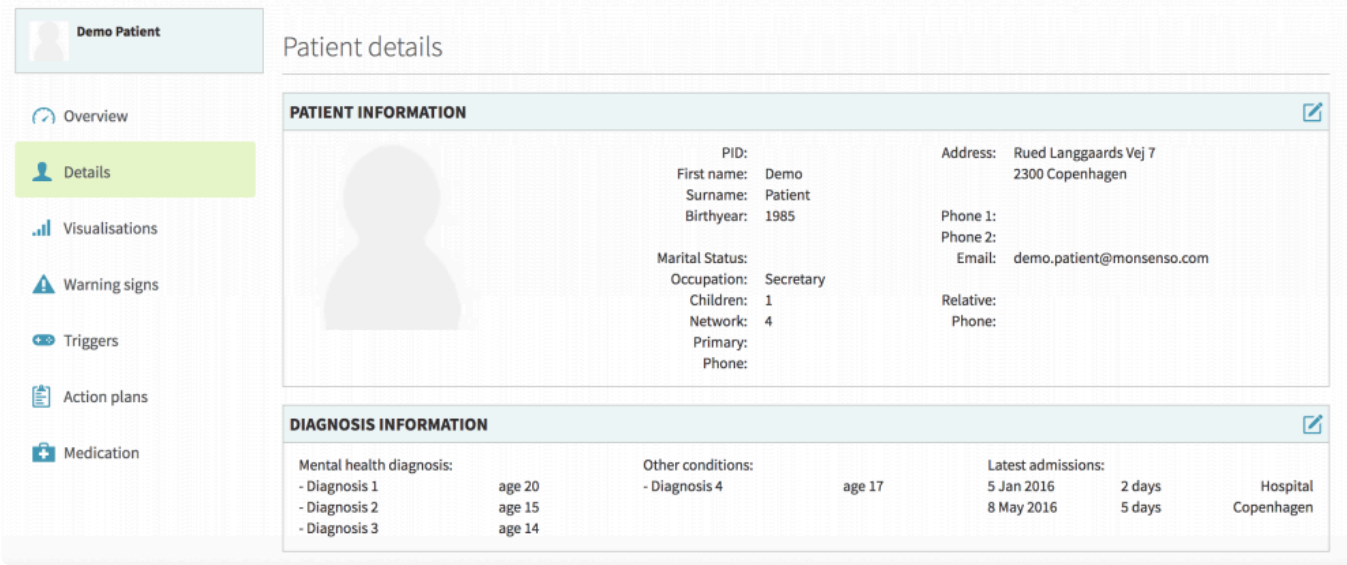

For clinicians:

Här visas en översikt över patientens personuppgifter och kontaktinformation samt information om diagnos, familjehistorik och behandlingsanteckningar.

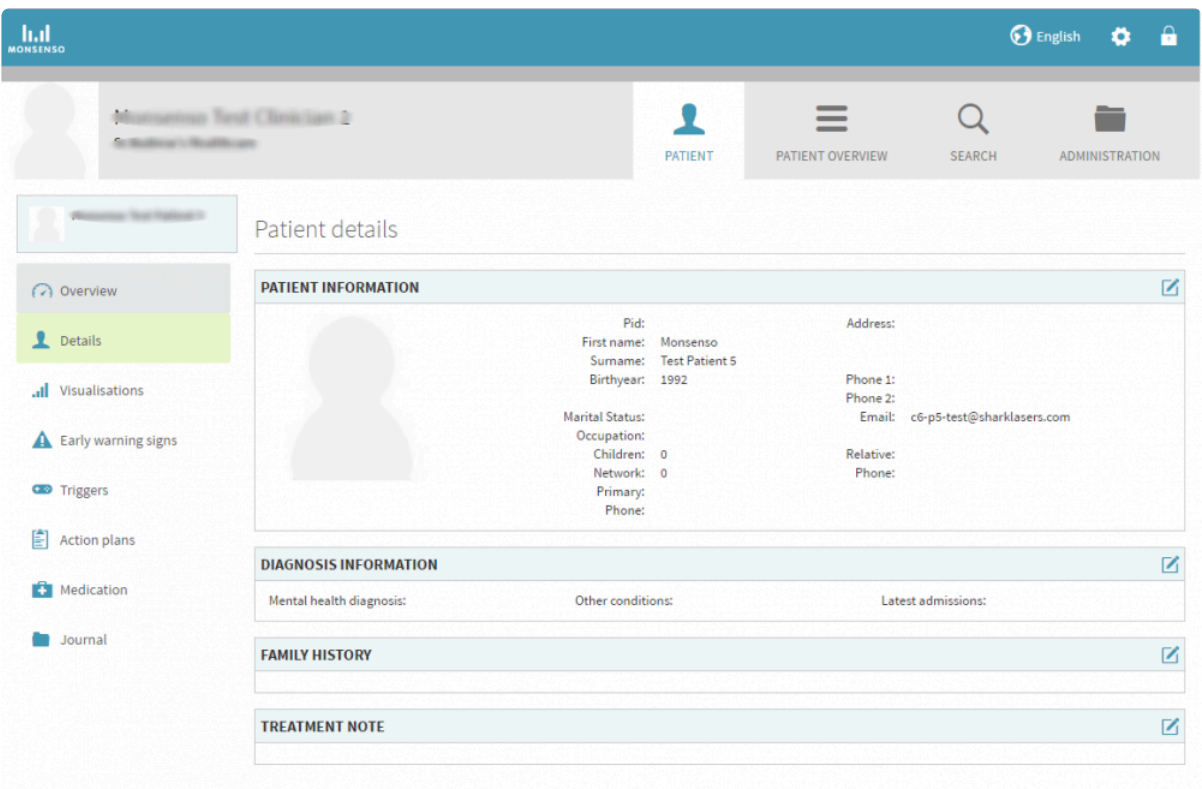

# <span id="page-40-0"></span>**5.5.1. Redigera uppgifter**

For patients:

- 1. Klicka på  $\mathbf{G}$  i det övre högra hörnet.
- 2. När du har redigerat färdigt klickar du på "Spara" (Save).

For clinicians:

- 1. Leta upp rutan med de uppgifter du vill redigera.
- 2. När du vill redigera klickar du på  $\mathbf G$  till höger om rubriken.
- 3. Klicka på "Spara".

# <span id="page-41-1"></span><span id="page-41-0"></span>**5.6. Visualiseringar**

For patients:

Webbportalen skiljer sig åt från telefonappen eftersom visualiseringar av alla dagliga bedömningar du har gjort kan visas i portalen.

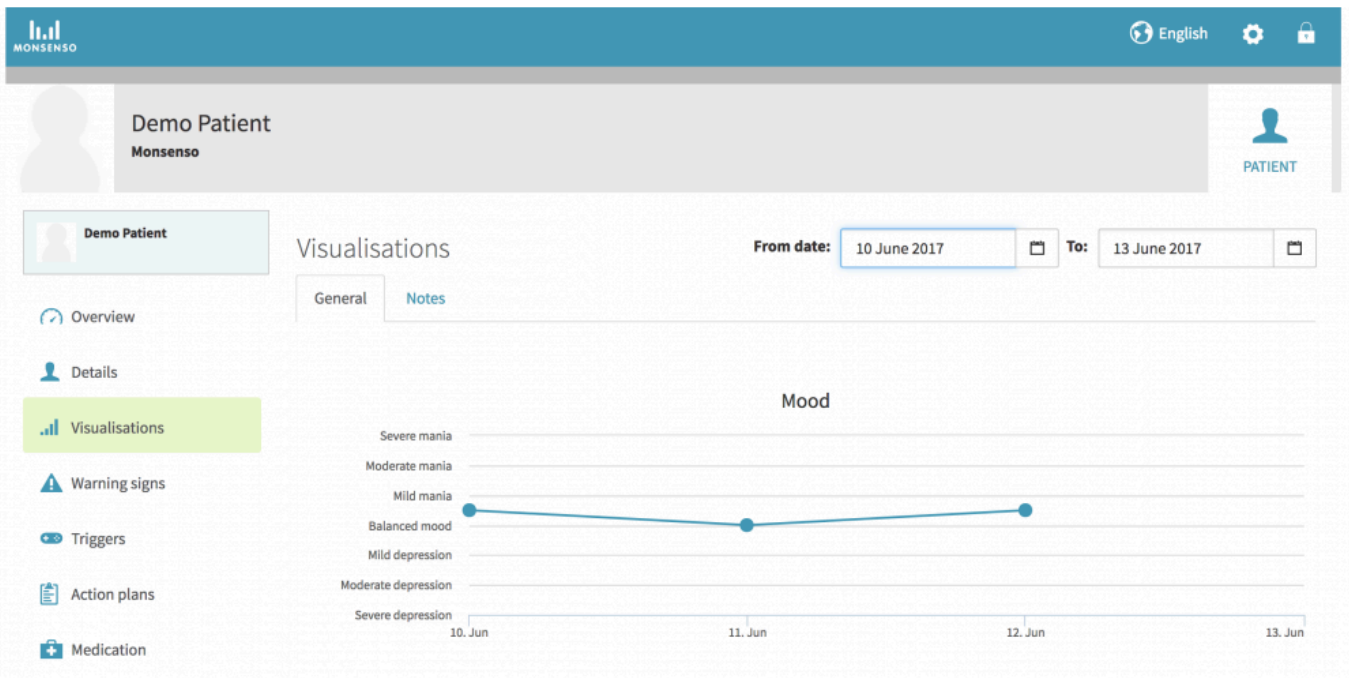

### **Visa olika visualiseringar**

- 1. Hitta flikarna under rubriken "Visualisering".
- 2. Klicka på fliken till den kategori du vill visa.

### **Ändra tidsintervall för visualisering**

- 1. Välj om du vill ändra från- eller till-datumet.
- 2. Klicka på till höger om datumet.
- 3. Klicka på **<** om du vill gå bakåt en månad. Klicka på **>** om du vill gå framåt en månad.

### **Visa uppgifter om en punkt i en visualisering**

1. Håll muspekaren över den specifika punkten i diagrammet.

2. Ett popup-fönster med uppgifterna öppnas: punktens specifika numeriska värde och fullständigt datum.

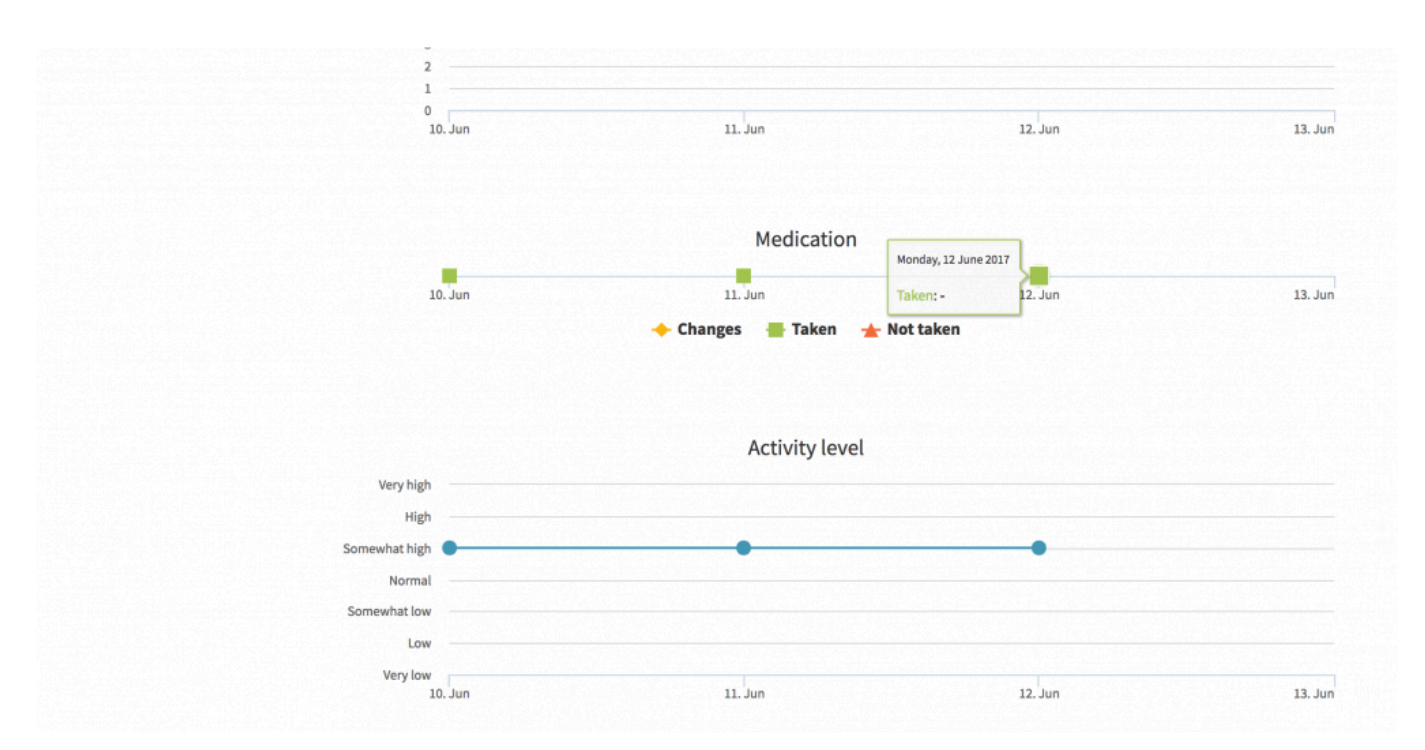

For clinicians:

I stycket Visualiseringar ser du linjediagram över data för parametrarna ur patientens dagliga bedömningår eller frågeformulär.

Den visualisering som öppnas som standard är diagrammen för parametrarna ur patientens dagliga bedömning. Detta kallas den "allmänna" visualiseringskategorin.

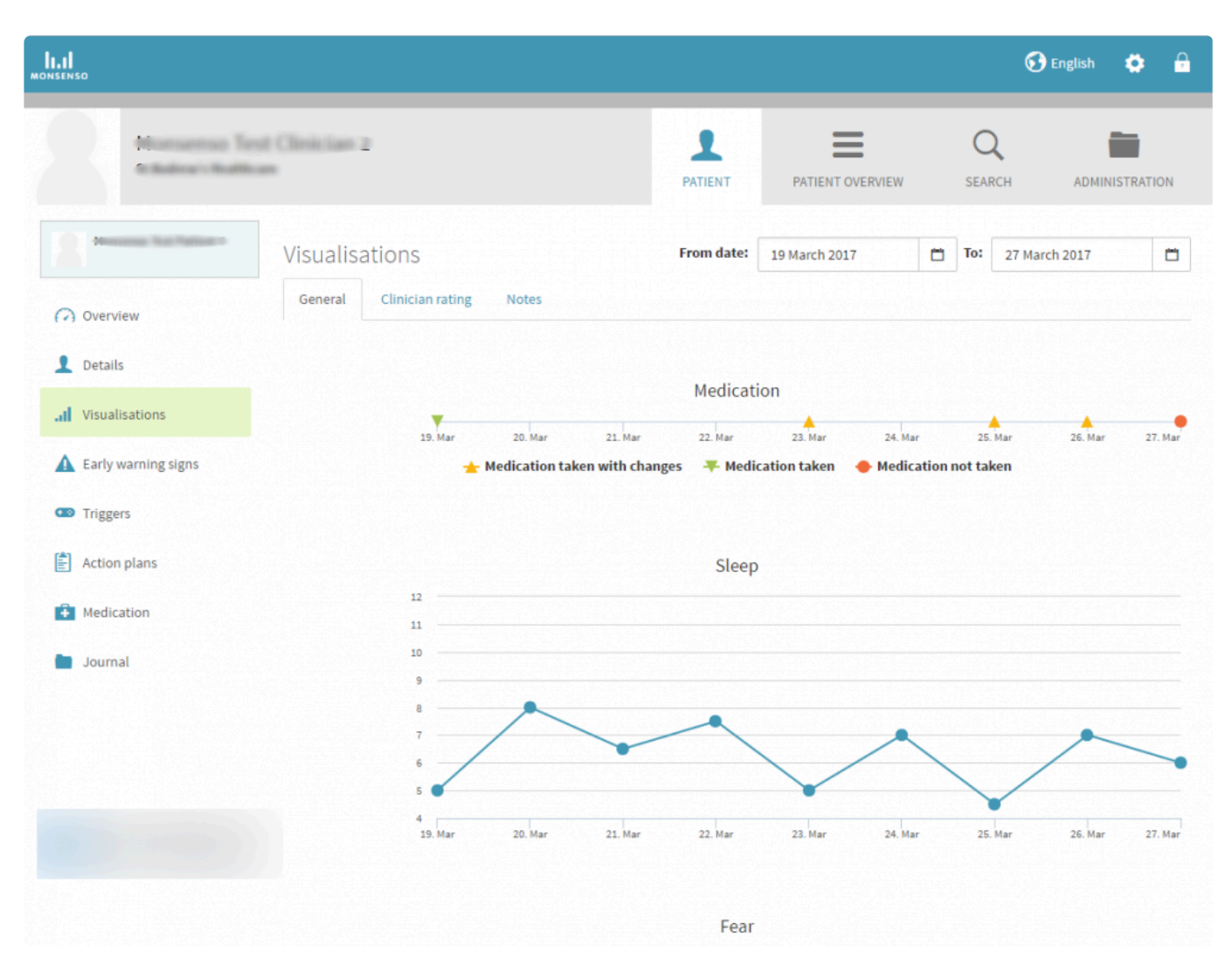

### **Visa olika visualiseringar**

- 1. Hitta flikarna under visualiseringsrubriken.
- 2. Klicka på fliken till den kategori du vill visa.

### **Ändra tidsramen för visualisering**

- 1. Välj om du vill ändra från- eller till-datumet.
- 2. Klicka på **till höger om datumet.**
- 3. Klicka på **<** om du vill gå bakåt en månad. Klicka på **>** om du vill gå framåt en månad.

### **Visa uppgifter om en punkt i en visualisering**

- 1. Håll muspekaren över den specifika punkten i diagrammet.
- 2. Ett popup-fönster med uppgifterna öppnas: punktens specifika numeriska värde och fullständigt datum.

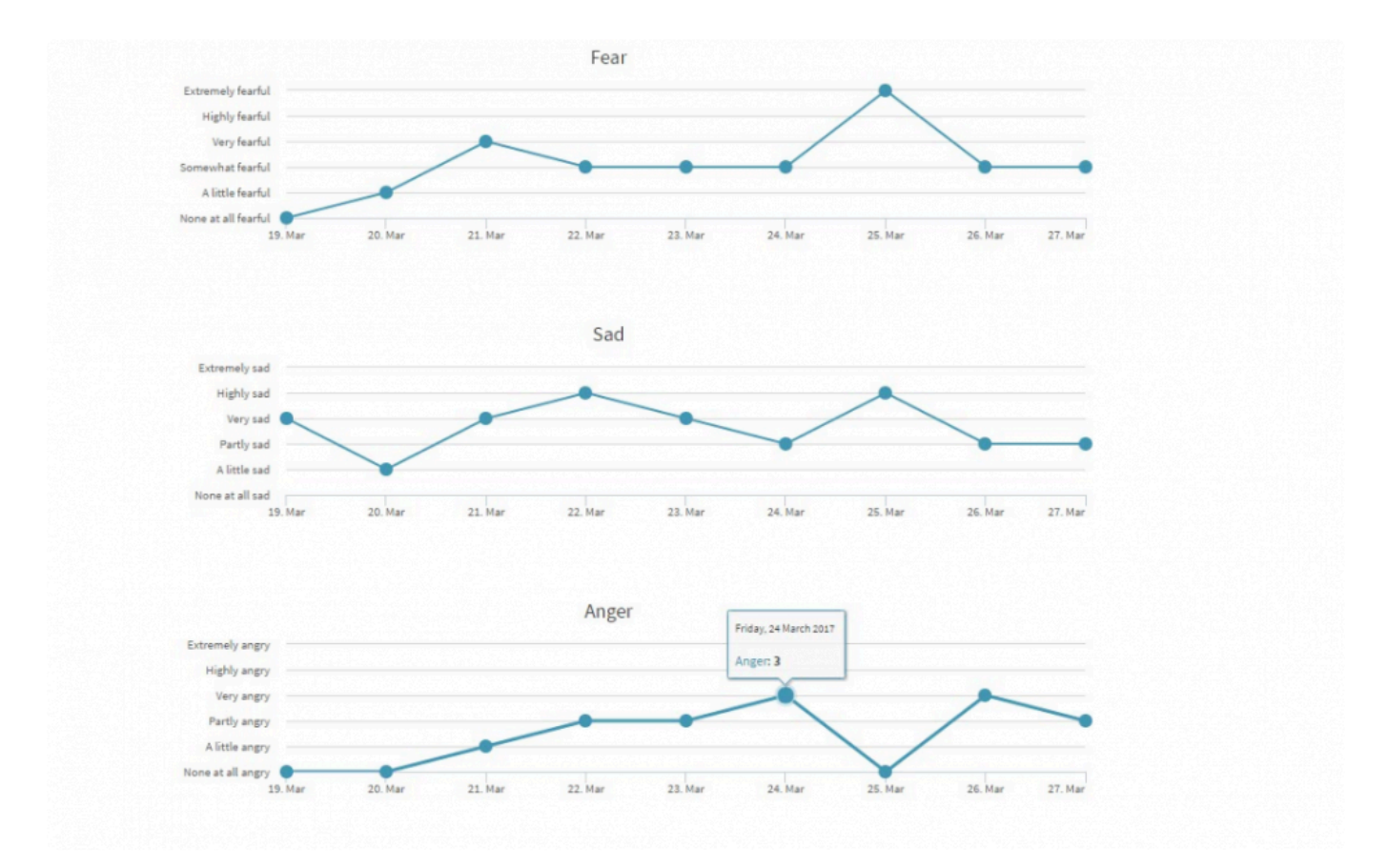

# <span id="page-44-1"></span><span id="page-44-0"></span>**5.7. Varningstecken**

For patients:

Varningstecken visas i din dagliga bedömning när de har konfigurerats och aktiverats. Hur du aktiverar varningstecken kan du läsa om i avsnitt 3.2.6.2. [Aktivera/inaktivera varningstecken.](#page-10-5)

En beskrivning av varningstecken finns i avsnitt 3.4. [Varningstecken.](#page-44-1)

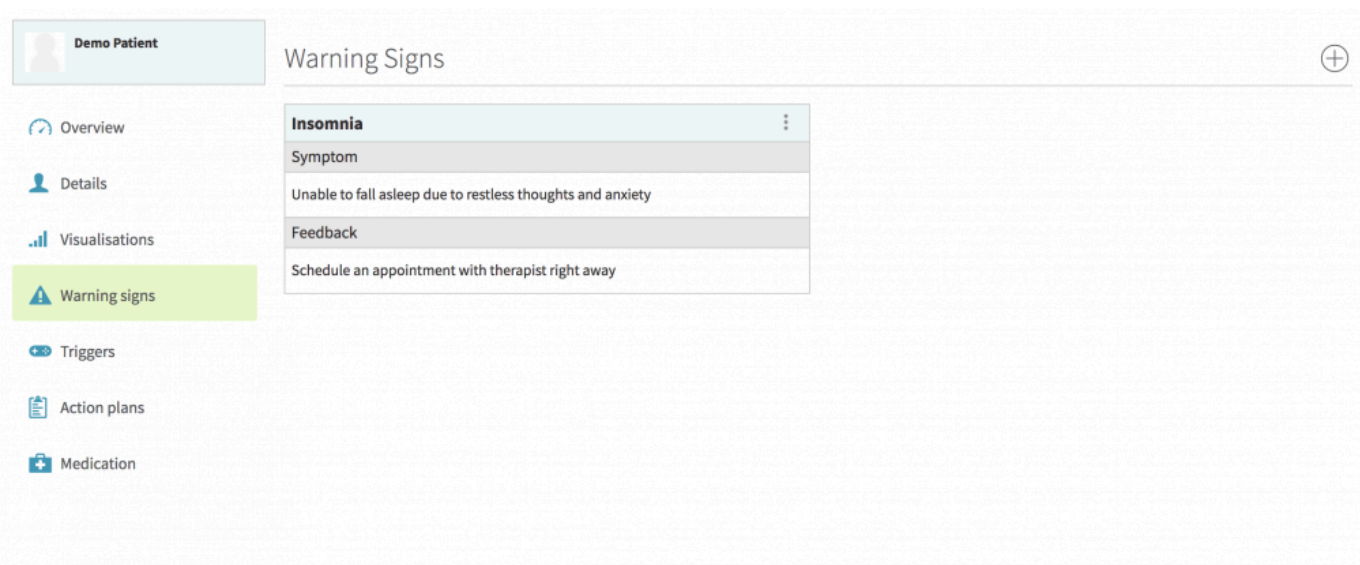

### For clinicians:

Varningstecken ger dig möjlighet att se tidiga tecken på förändringar i patientens psykiska välbefinnande. Varningstecken kan vara svåra att upptäcka själv, och rekommendationen är därför att försöka hjälpa patienterna att upptäcka dem. Varningstecken visas i patientens dagliga bedömning när de är konfigurerade och aktiverade.

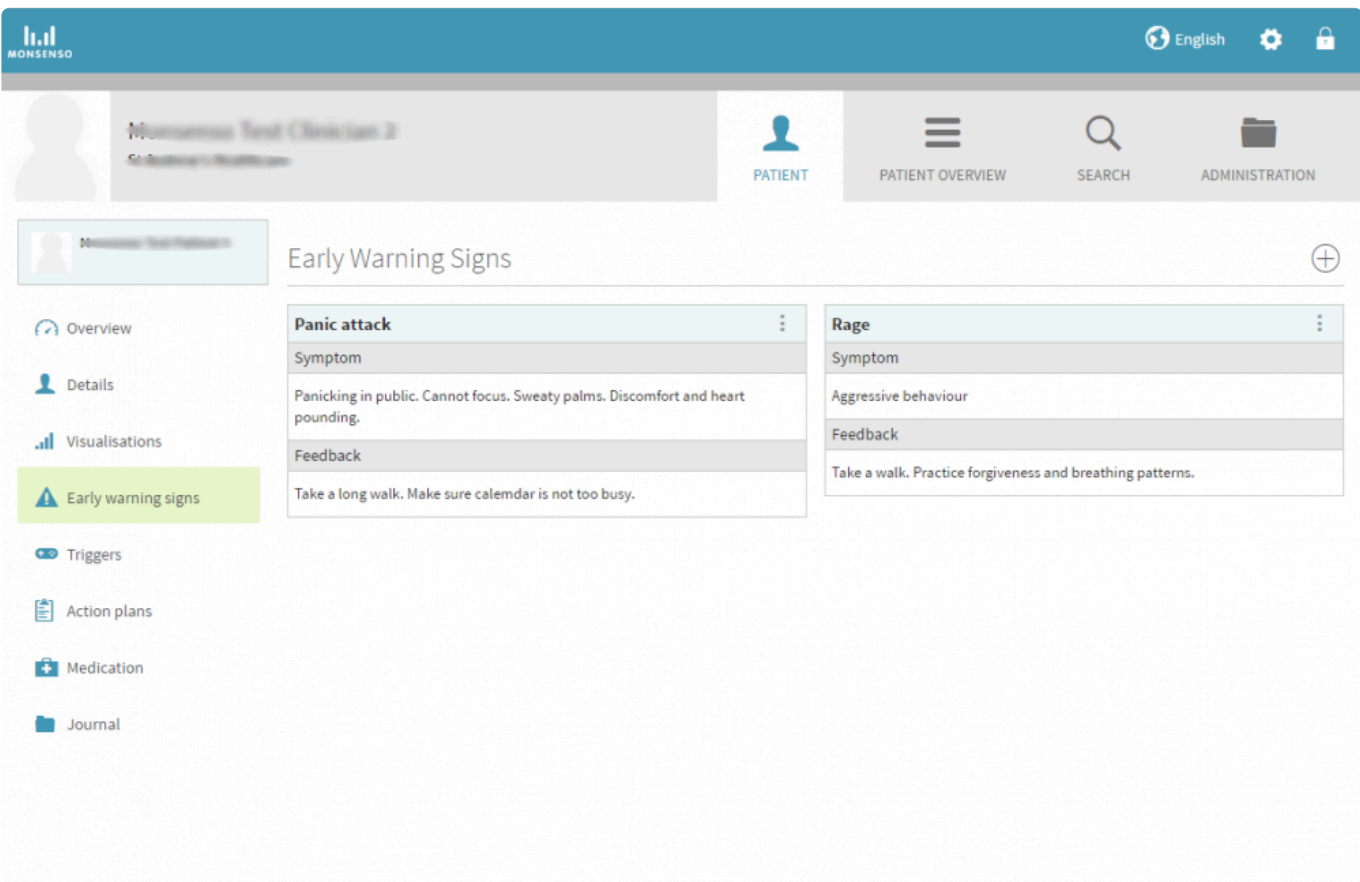

### <span id="page-45-0"></span>**5.7.1. Lägga till, redigera och radera varningstecken**

### **Lägga till ett varningstecken**

- 1. Klicka på ⊕ i det övre högra hörnet.
- 2. Fyll i uppgiftsfälten. "Feedback" avser den personliga text som visas när detta varningstecken uppträder.
- 3. Klicka på "Spara" (Save).

### **Redigera ett varningstecken**

- 1. Leta upp det varningstecken du vill redigera.
- 2. Klicka på :
- 3. Välj "Redigera" (Edit).
- 4. Fyll i uppgiftsfälten.

5. Klicka på "Spara" (Save).

### **Radera ett varningstecken**

- 1. Leta upp det varningstecken du vill radera.
- 2. Klicka på :
- 3. Välj "Radera".

### <span id="page-46-0"></span>**5.8. Utlösare**

For patients:

En beskrivning av utlösare finns i [avsnitt 3.5.](#page-13-1) Utlösare.

For clinicians:

Utlösare är tilltagande tecken på förändrat beteende som systemet uppmärksammar och meddelar dig och patienten om. Systemet avgör utifrån de dagliga bedömningar om en utlösare uppträder.

När du lägger till en utlösare för din patient instruerar du systemet att uppmärksamma och underrätta dig när en parameter uppträder under viss angiven tid. Ett exempel på utlösare kan vara att systemet uppmärksammar om patientens "Stressnivå ligger på 2 eller högre under 5 dagar i rad".

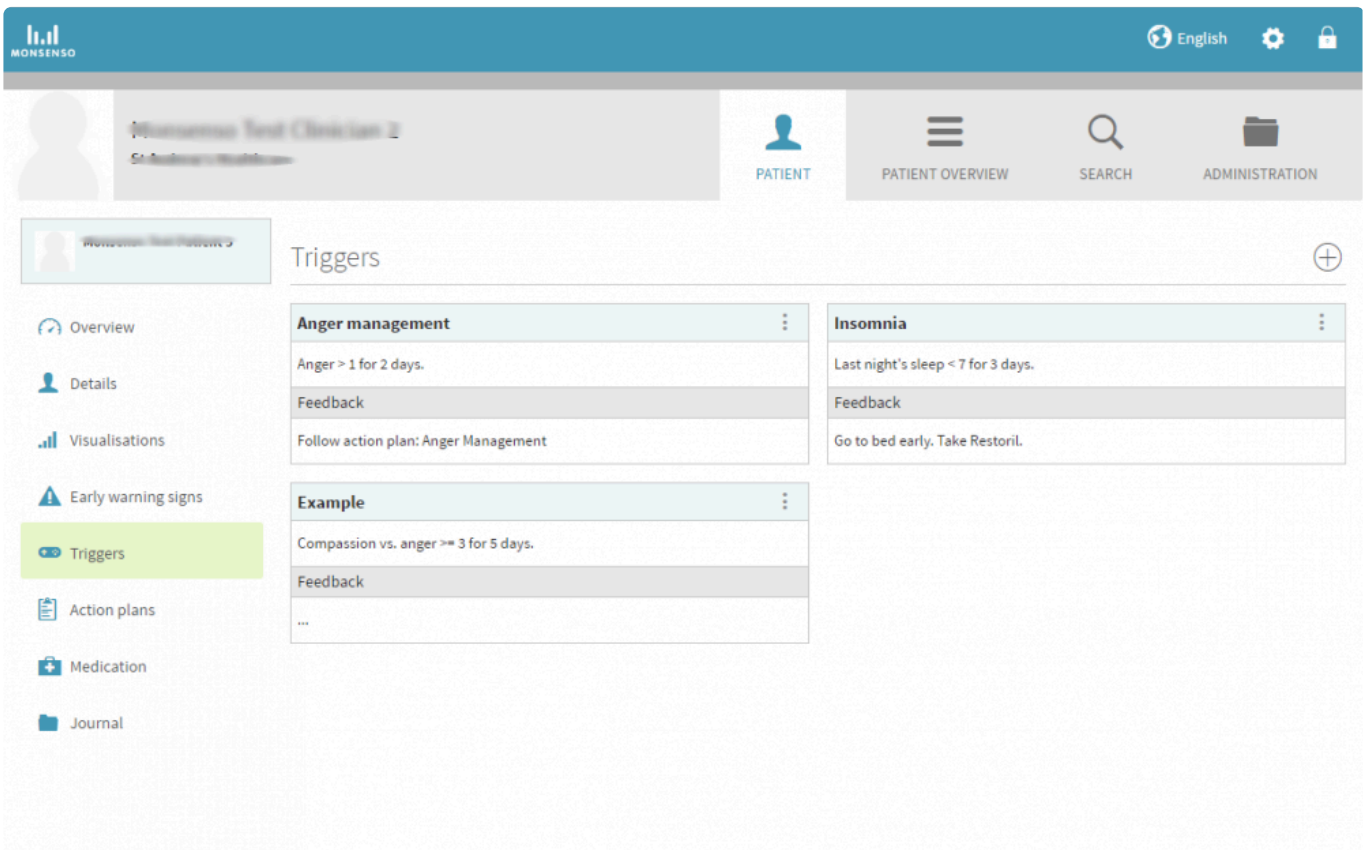

### <span id="page-47-0"></span>**5.8.1. Lägga till, redigera och radera utlösare**

For patients:

#### **Lägga till en utlösare**

- 1. Klicka på ⊕ i det övre högra hörnet.
- 2. Fyll i uppgiftsfälten.

a. "Tillstånd" avser vilken parameter du markerar som din utlösare. Om parametern inte finns med i listan kan du lägga till den som en personligt anpassad parameter. Information om hur du gör det finns i avsnitt 3.1.6.3. Lägga till en personlig parameter:#adding-a-personal-parameter. b. "Operand" avser i vilken grad tillståndet uppträder. Ett exempel på detta är "Stress på nivå 2" eller "Lite kognitiva försämringar".

c. "Feedback" är text som du kan fylla i och som visas om utlösaren aktiveras.

3. Klicka på "Spara" (Save).

#### **Redigera en utlösare**

- 1. Leta upp den utlösare du vill redigera.
- 2. Klicka på :
- 3. Välj "Redigera" (Edit).
- 4. Fyll i uppgiftsformuläret.
- 5. Klicka på "Spara" (Save).

#### **Radera en utlösare**

- 1. Leta upp den utlösare du vill radera.
- 2. Klicka på :
- 3. Klicka på "Radera" (Delete).

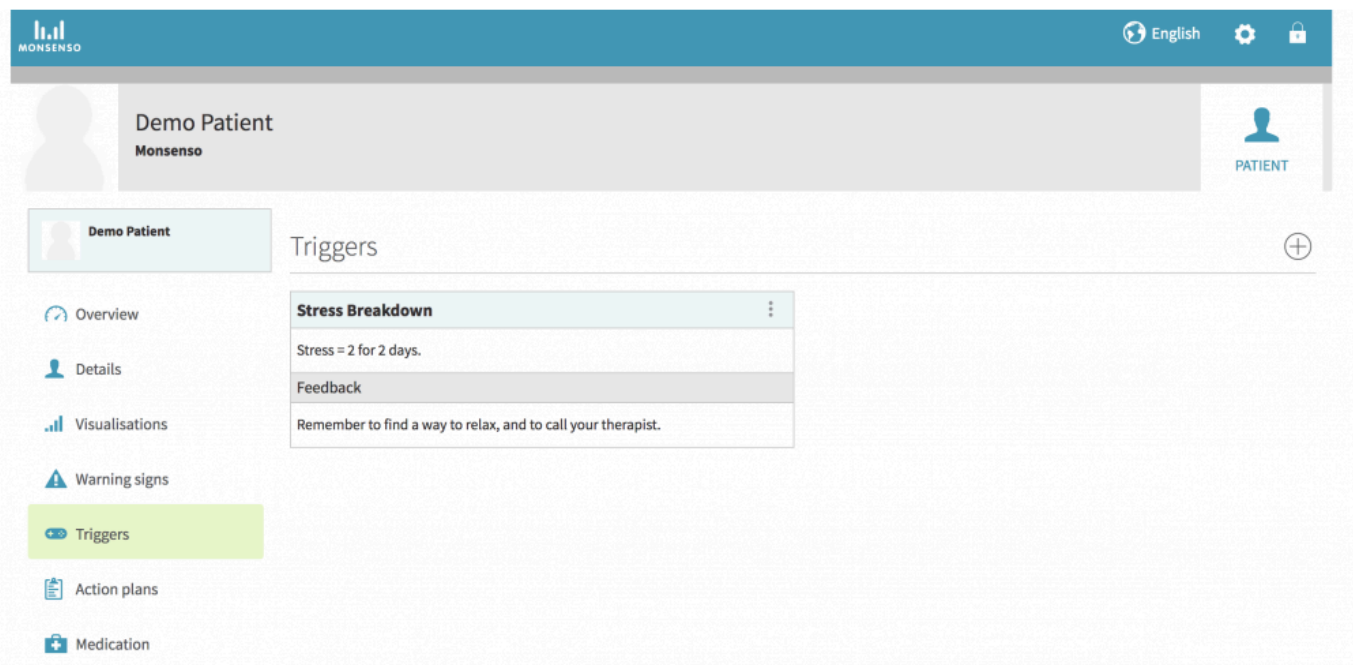

### **Lägga till en utlösare**

- 1. Klicka på ⊕ i det övre högra hörnet.
- 2. Fyll i formuläret.

a. "Tillstånd" är den parameter du markerar som utlösare. Om tillståndet inte ingår i listan måste du diskutera med din patient om att lägga till det som en personligt anpassad parameter, eftersom bara patienter kan lägga till sådana.

b. "Operand" avser i vilken grad tillståndet uppträder. Ett exempel på detta är "Stress på nivå 2" eller "Lite kognitiva försämringar".

c. "Feedback" är text som visas om utlösaren aktiveras.

3. Klicka på "Spara" (Save).

### **Redigera en utlösare**

- 1. Leta upp den utlösare du vill redigera.
- 2. Klicka på :
- 3. Klicka på "Redigera" (Edit).
- 4. Fyll i formuläret.
- 5. Klicka på "Spara" (Save).

### **Radera en utlösare**

- 1. Leta upp den utlösare du vill radera.
- 2. Klicka på :
- 3. Klicka på "Radera" (Delete).

# <span id="page-48-0"></span>**5.9. Handlingsplaner**

For patients:

I webbportalen kan du lägga till och radera handlingsplaner.

En beskrivning av handlingsplaner finns i avsnitt 3.6. [Handlingsplaner](#page-15-1).

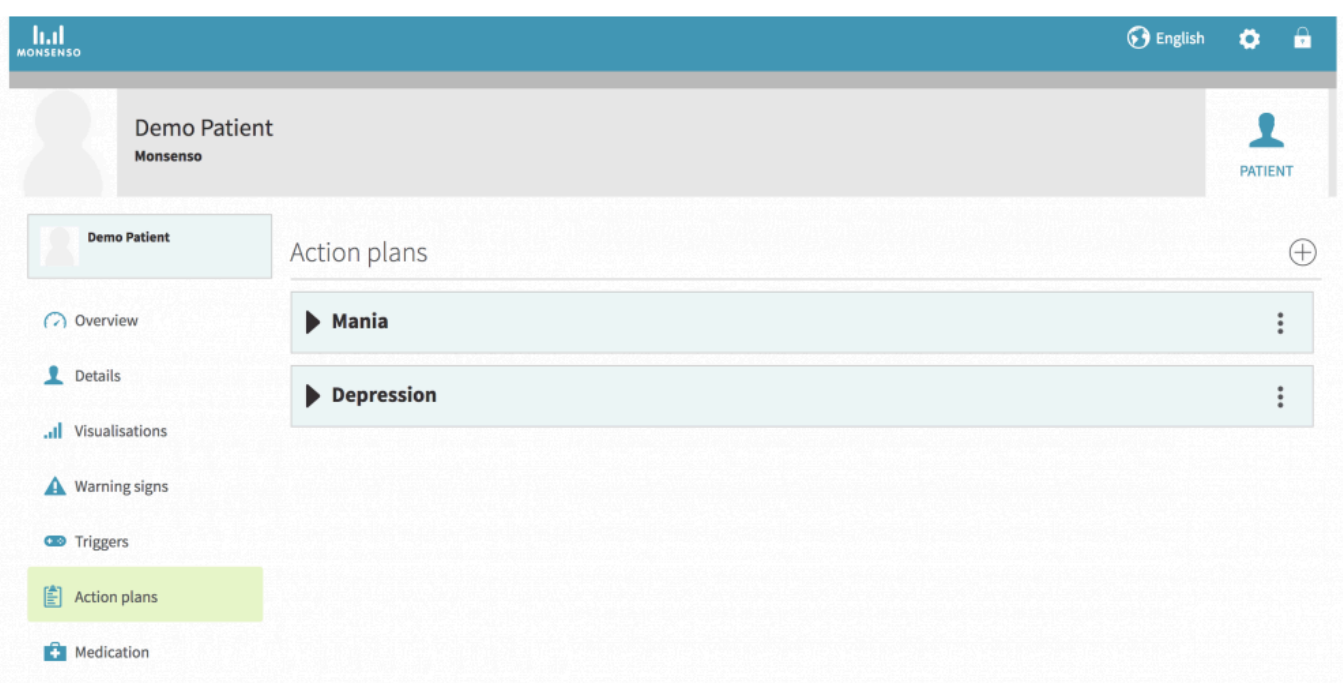

For clinicians:

I stycket Handlingsplaner kan du skapa användbara planer och påminnelser för din patient. Handlingsplaner kan bestå av råd, anteckningar och planer för när ett visst beteende uppträder. Varje handlingsplan innehåller underordnade stycken som kallas punkter.

Du kan skicka in en handlingsplan som du vill ska distribueras till flera patienter. [Se avsnitt 5.14.3.](#page-59-1) [Mallar för handlingsplan](#page-59-1).

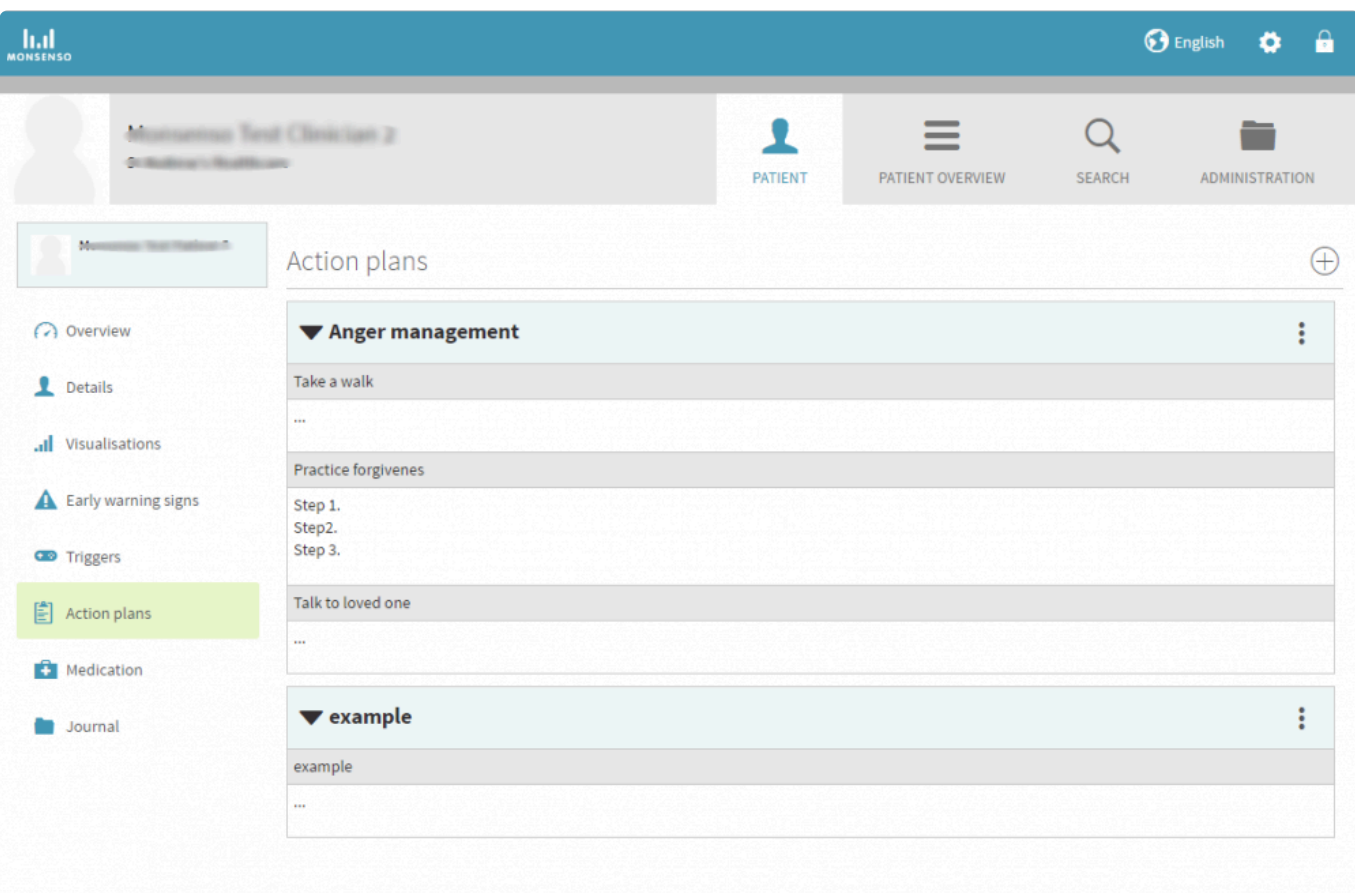

### <span id="page-50-1"></span><span id="page-50-0"></span>**5.9.1. Lägga till, redigera och radera handlingsplaner**

For patients:

### **Lägga till handlingsplaner**

- 1. Klicka på ⊕ i det övre högra hörnet.
- 2. Ge din handlingsplan en titel. Varje handlingsplan innehåller underordnade stycken som kallas punkter.
- 3. Klicka på +Lägg till punkt (+Add item). Dessa punkter fungerar som underordnade stycken till din handlingsplan.
	- > Om du vill ta bort en punkt i en handlingsplan klickar du på "-Ta bort punkt".
- 4. Fyll i handlingsplanens titel och uppgiftsformuläret.
- 5. Klicka på "Spara" (Save).

### **Redigera handlingsplaner**

- 1. Leta upp namnet på den handlingsplan du vill redigera.
- 2. Klicka på :
- 3. Klicka på "Redigera" (Edit).
- 4. Fyll i uppgiftsformuläret.
- 5. Klicka på "Spara" (Save).

### **Radera handlingsplaner**

- 1. Leta upp namnet på den handlingsplan du vill radera.
- 2. Klicka på :
- 3. Klicka på "Radera" (Delete).

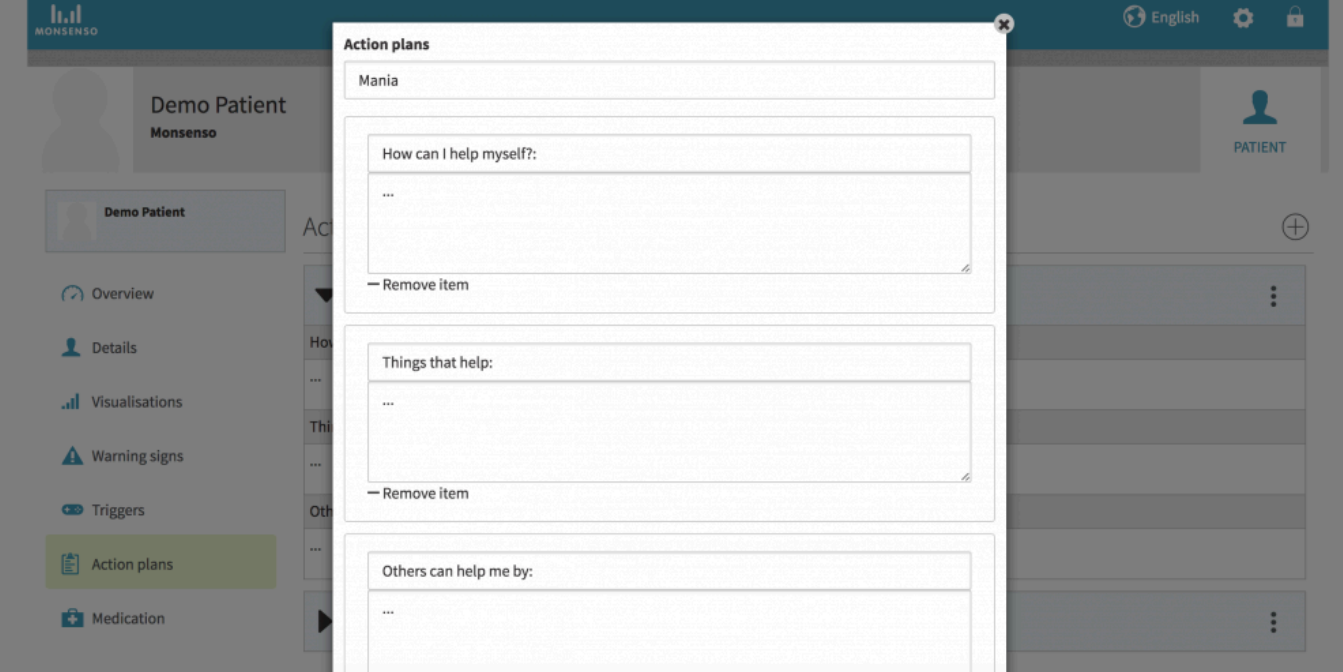

For clinicians:

### **Lägga till handlingsplaner**

- 1. Klicka på ⊕ i det övre högra hörnet.
- 2. Ge handlingsplanen en titel.
- 3. Klicka på "+Lägg till punkt" när du vill lägga till ett underordnat stycke i din handlingsplan. Om du vill ta bort ett underordnat stycke klickar du på "-Ta bort punkt".
- 4. Klicka på "Spara" (Save).

### **Redigera handlingsplaner**

- 1. Leta upp handlingsplanens namn.
- 2. Klicka på :
- 3. Klicka på "Redigera" (Edit).
- 4. Fyll i uppgiftsfältet.
- 5. Klicka på "Spara" (Save).

### **Radera handlingsplaner**

- 1. Leta upp namnet på den handlingsplan du vill radera.
- 2. Klicka på :
- 3. Klicka på "Radera" (Delete).

# <span id="page-52-0"></span>**5.10. Medicinering**

For patients:

En beskrivning av stycket Medicinering finns i avsnitt "3.7. Medicinering:#medication-app".

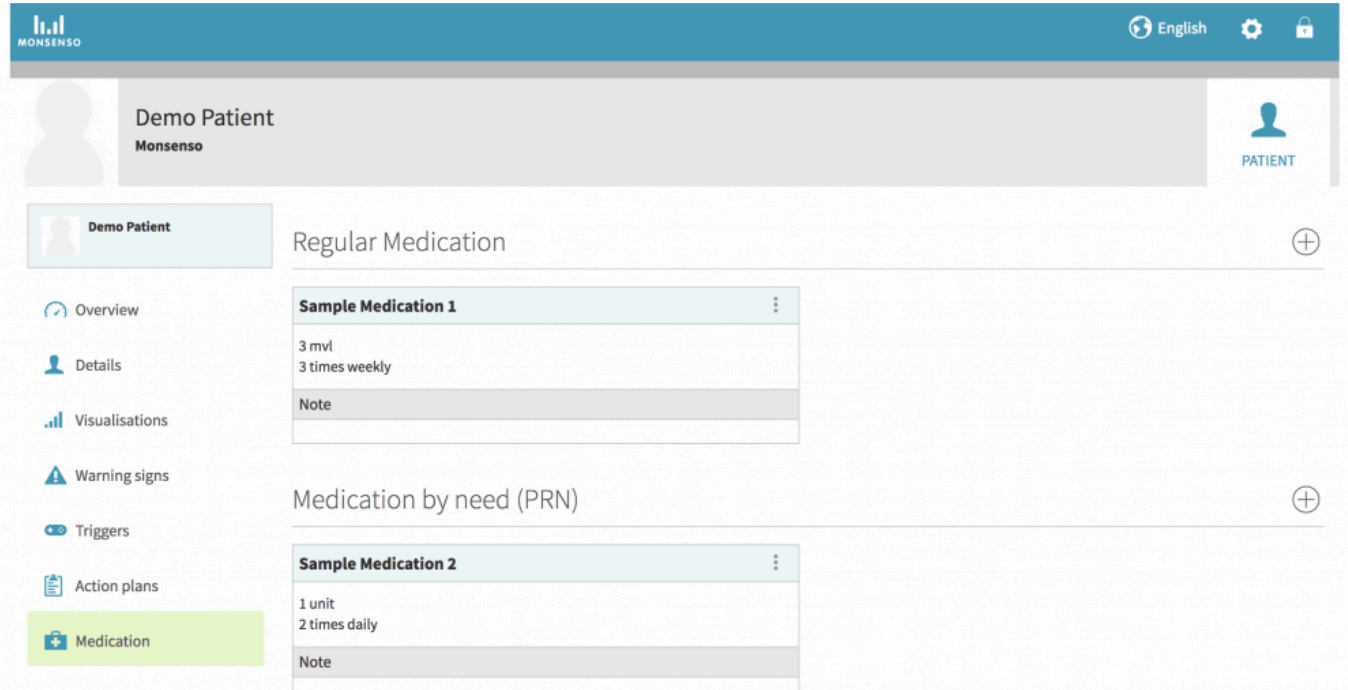

For clinicians:

I stycket Medicinering finns en översikt över patientens medicinering. Du och patienten kan lägga till både mediciner som tas regelbundet och som tas vid behov i listan. Medicineringslistan är samma som den som visas i patientens app.

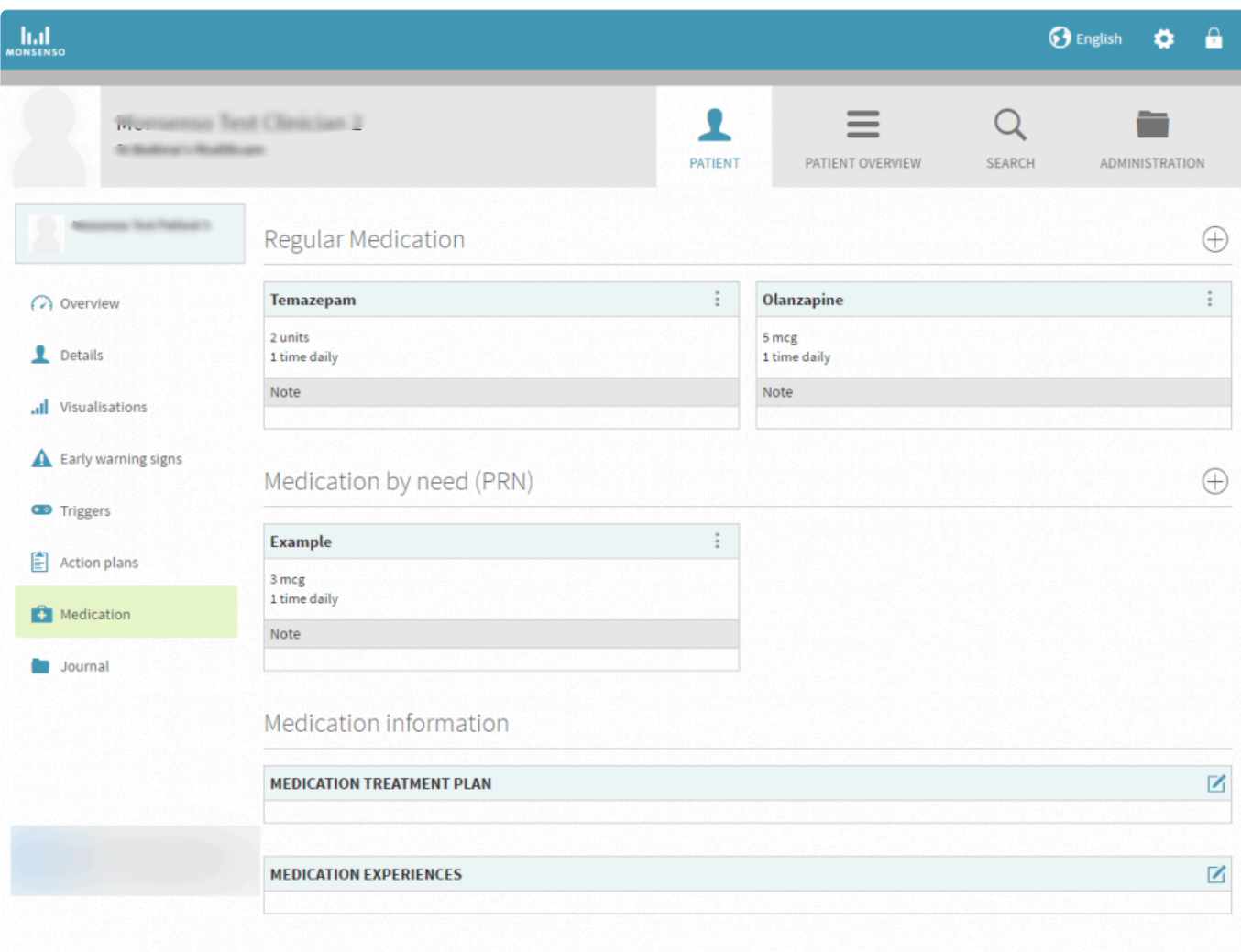

# <span id="page-54-0"></span>**5.11. Användarguide för vårdgivare**

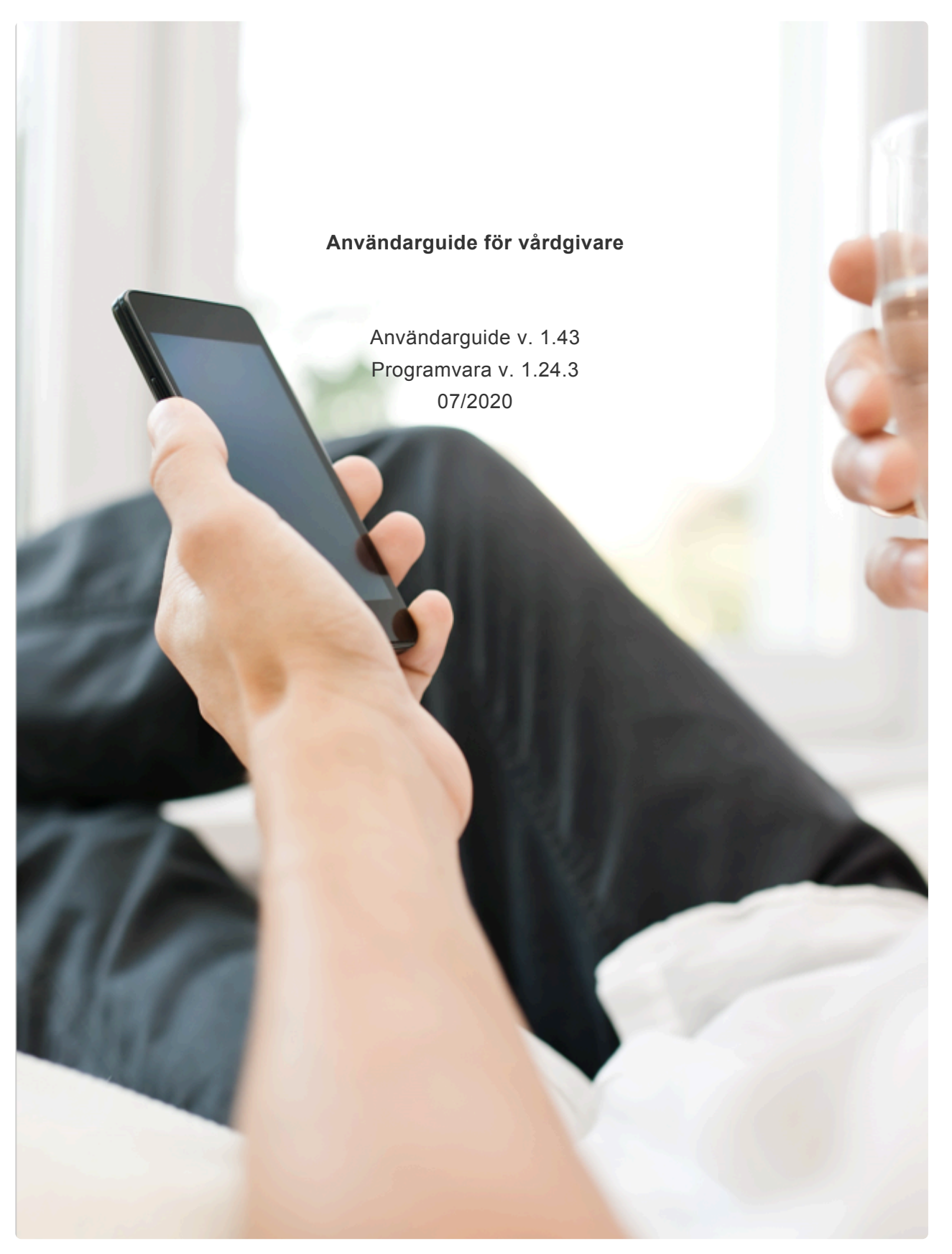

# <span id="page-54-1"></span>**5.12. Frågeformulär**

Under de inledande workshopparna med Monsenso finns möjlighet att diskutera och fastställa användning av färdiga, behandlingsrelevanta frågeformulär.

När patienten har fyllt i ett frågeformulär visualiseras resultatet i stycket Visualiseringar i webbportalen. Mer information om visualiseringar finns i [avsnitt 5.6 Visualiseringar.](#page-41-1)

- Frågeformulären kan administreras med fasta intervall på en dag, en vecka eller mer.
- Du avgör hur länge patienten ska ha tillgång till frågeformuläret.
- När den perioden är slut är frågeformuläret inte längre tillgängligt och kan inte fyllas i vidare..

### <span id="page-55-0"></span>**5.13. Journal**

Med journalfunktionen kan du göra praktiska minnesanteckningar om patienten.

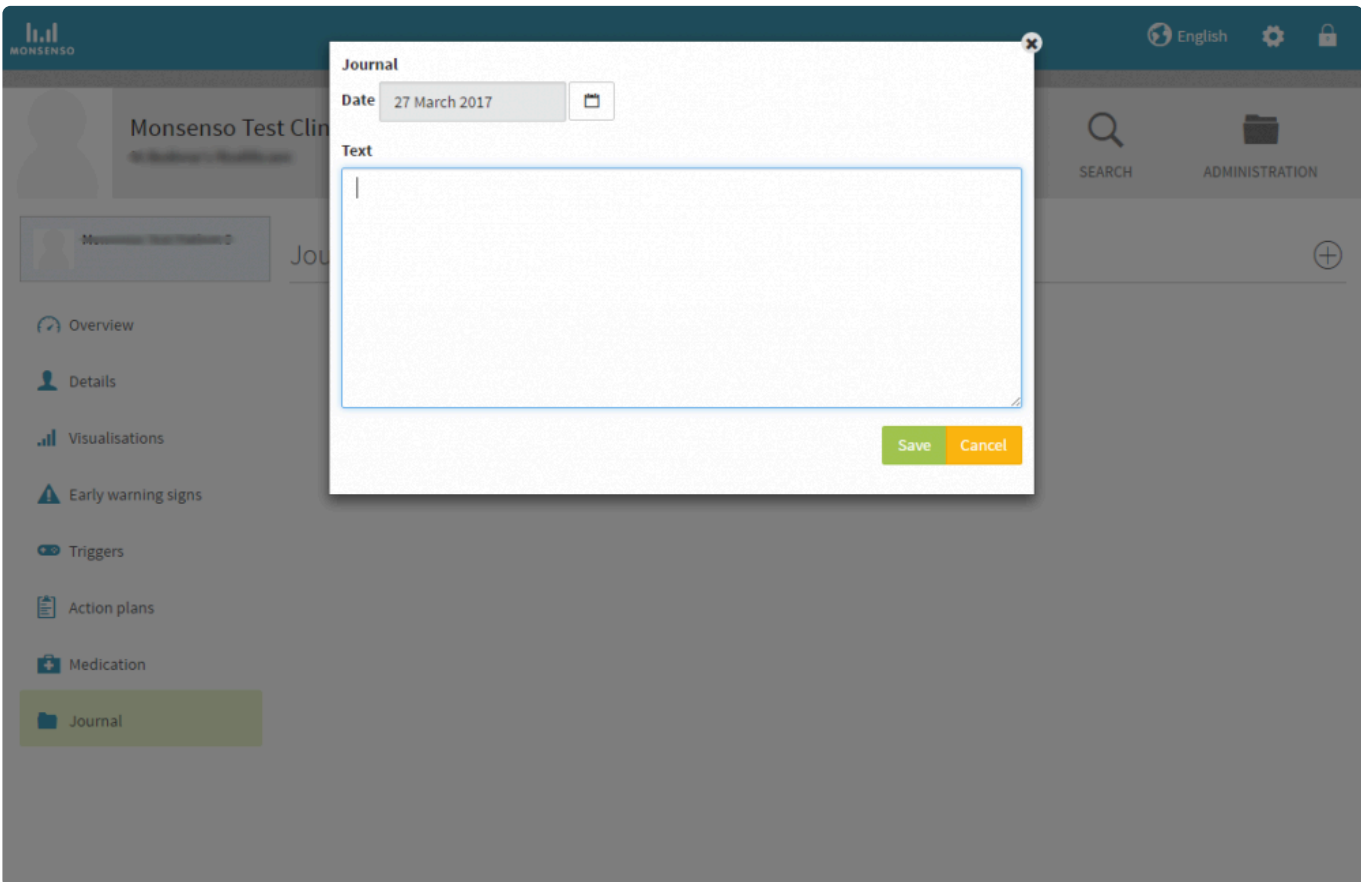

### <span id="page-55-1"></span>**5.13.1. Lägga till, redigera och radera journalanteckningar**

### **Lägga till journalanteckningar**

- 1. Klicka på ⊕ i det övre högra hörnet.
- 2. Markera datumet i kalendern. Datumet kan inte ändras när denna anteckning har sparats.
- 3. Fyll i uppgiftsfältet.
- 4. Klicka på "Spara" (Save).

#### **Redigera en journalanteckning**

- 1. Leta upp den journalanteckning du vill redigera.
- 2. Klicka på :
- 3. Klicka på "Redigera" (Edit).
- 4. Fyll i uppgiftsfältet.
- 5. Klicka på "Spara" (Save).

### **Radera en journalanteckning**

### <span id="page-56-0"></span>**5.14. Administration**

I administration kan du lägga till nya patienter och vårdgivare, ändra deras anknytningar och visa deras kontaktinformation.

När du vill lägga till en patient eller vårdgivare i systemet klickar du på "Lägg till ny patient" eller "Lägg till ny vårdgivare". När en patient har lagts till i systemet kan denna ladda ned och installera appen på sin smartphone.

### Observera att du **inte kan återanvända e-postadresser i systemet**.

Informationen om en patient visas **inte** i vårdgivarens patientöversikt om patienten inte har anknytning till vårdgivaren.

Instruktioner för hur du anknyter till en patient finns i [avsnitt 5.14.2. Vårdgivare](#page-58-1).

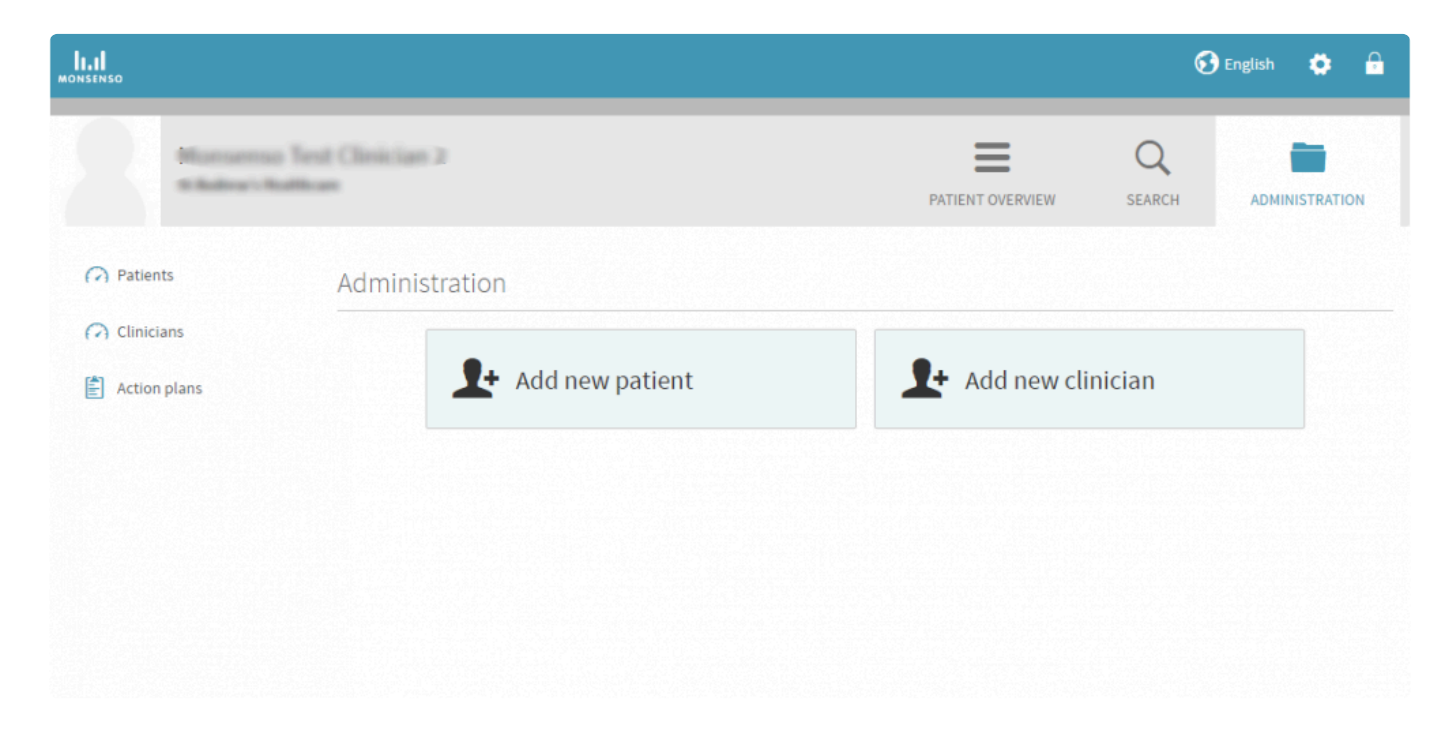

### <span id="page-56-1"></span>**5.14.1. Patienter**

Med alternativet "Patienter" i stycket Administration kan du visa en förteckning över alla patienter inom din klinik. Observera att du inte kan redigera en patient som du inte har anknytning till.

### **Lägga till en patient**

- 1. Klicka på ⊕ i det övre högra hörnet.
- 2. Fyll i formuläret.
- 3. Klicka på "Spara" (Save).
- 4. Patienten får nu en aktiveringslänk via e-post. Patienten klickar sig fram via länken och ombeds att godkänna användningsvillkoren och välja ett lösenord.
- 5. När användningsvillkoren har godkänts och ett lösenord valts visas en grön bekräftelse och patientens konto är då klart att använda.

### **Inaktivera patient**

Du kan göra patienter passiva när du lägger till dem i systemet. Passiva patienter kan inte använda Monsenso-lösningens funktioner. Om du vill göra en patient passiv markerar du kryssrutan "Kontrollgrupp" längst ned i formuläret när du lägger till en ny patient.

### **Redigera patientuppgifter**

- 1. Leta upp den patient du vill redigera.
- 2. Klicka på till höger.
- 3. Fyll i formuläret.
- 4. Klicka på "Spara" (Save).

### **Radera patient**

- 1. Leta upp den patient du vill radera.
- 2. Klicka på **till höger.**
- 3. När du bekräftar raderingen raderas patienten permanent från systemet.

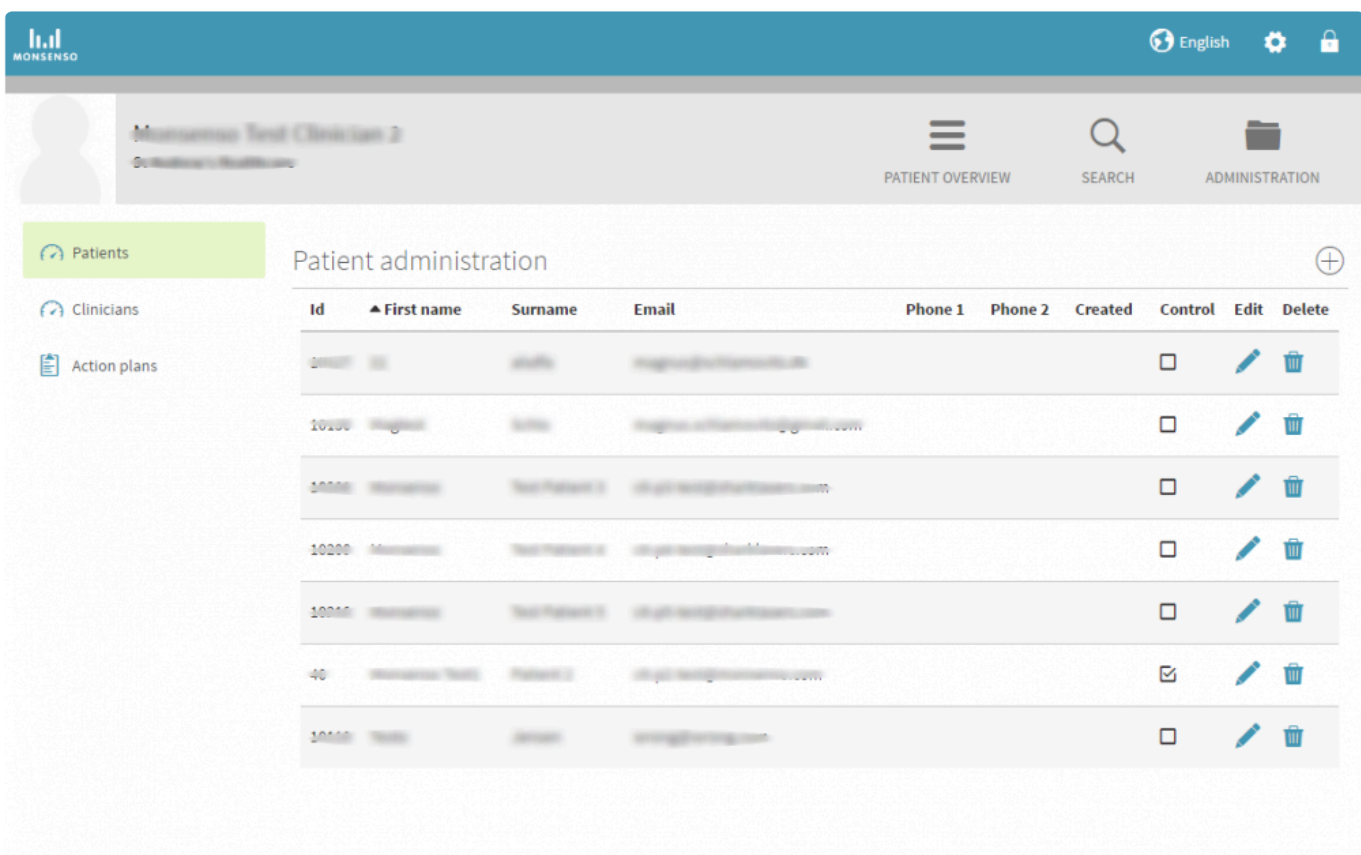

### <span id="page-58-1"></span><span id="page-58-0"></span>**5.14.2. Vårdgivare**

Med alternativet "Vårdgivare" i stycket Administration kan du visa en förteckning över alla vårdgivare inom din klinik.

### **Lägga till en vårdgivare**

- 1. Klicka på ⊕ i det övre högra hörnet.
- 2. Fyll i formuläret.
- 3. Klicka på "Spara" (Save).
- 4. Vårdgivaren får nu en aktiveringslänk via e-post. Vårdgivaren klickar sig fram via länken och ombeds att godkänna användningsvillkoren och välja ett lösenord.
- 5. När användningsvillkoren har godkänts och ett lösenord valts visas en grön bekräftelse och vårdgivarens konto är då klart att använda.

### **Redigera uppgifter om vårdgivare**

- 1. Leta upp den vårdgivare du vill redigera.
- 2. Klicka på till höger.
- 3. Fyll i formuläret.
- 4. Klicka på "Spara" (Save).

### **Radera en vårdgivare**

- 1. Leta upp den vårdgivare du vill radera.
- 2. Klicka på  $\overline{\mathbf{u}}$  till höger.

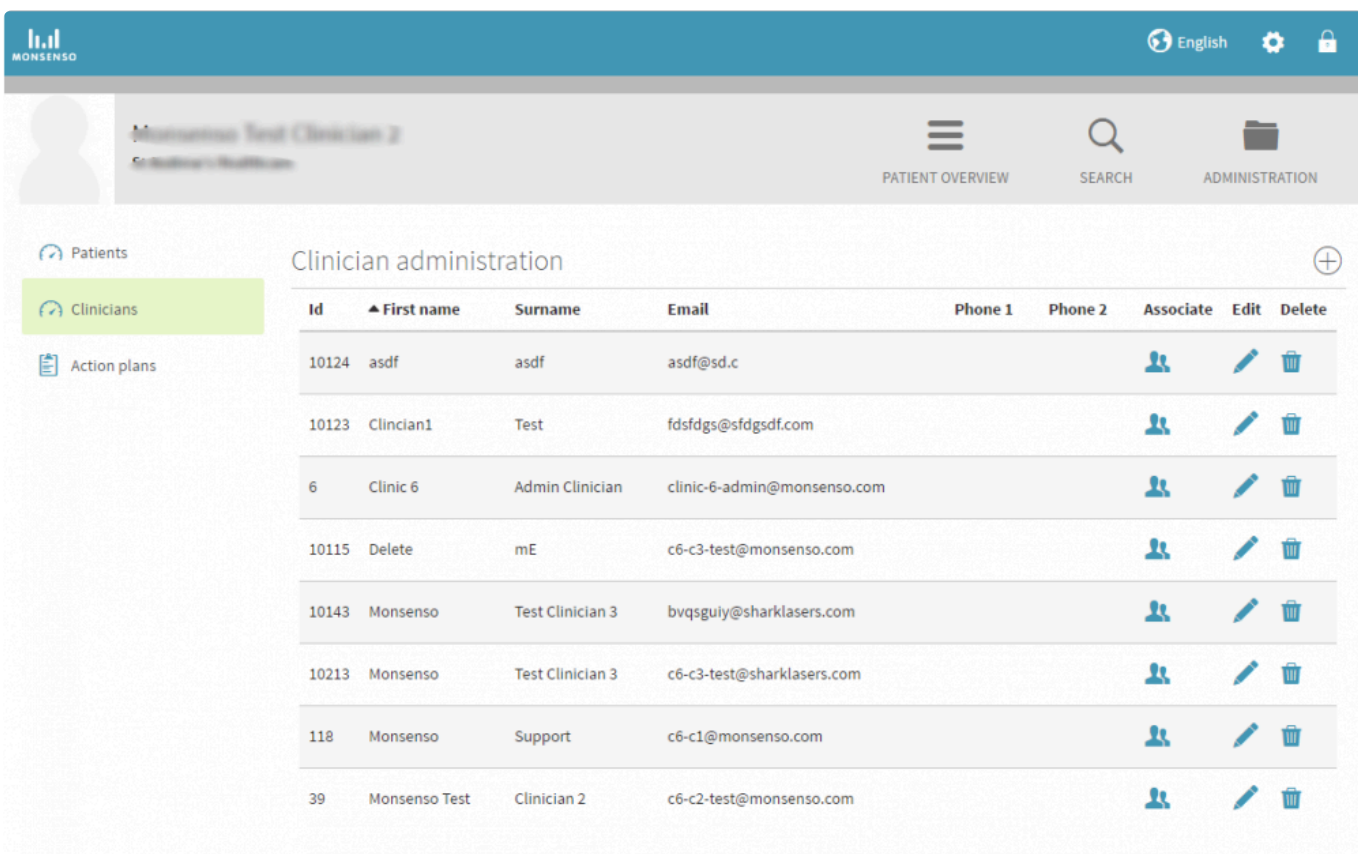

### **Anknyta eller ta bort anknytning till patienter**

### **Gå till menyn Anknytningar**

- 1. Leta upp den vårdgivare du vill anknyta till en patient.
- 2. Klicka på de två skuggprofilerna **till höger.**

### **Anknyta**

- 1. Klicka i sökfältet när du vill söka efter den patient du vill anknyta till.
- 2. Klicka på dennas namn.
- 3. Klicka på "Spara" (Save).

### **Ta bort anknytning**

Om du vill ta bort anknytningen till en patient klickar du på  $\overrightarrow{X}$  till höger om patientens namn i listan med anknutna patienter.

### <span id="page-59-1"></span><span id="page-59-0"></span>**5.14.3. Mallar för handlingsplan**

Du kan lägga till mallar för handlingsplaner. Dessa kan innehålla råd, anteckningar och planer för när ett

### visst beteende uppträder.

När du har skapat mallen distribueras den till alla patienter som registreras därefter. Om du vill distribuera den till en patient som redan är registrerad, eller lägga till en särskild mall för en enda patient, se avsnitt 3.4.6. Handlingsplaner:#action-plans.

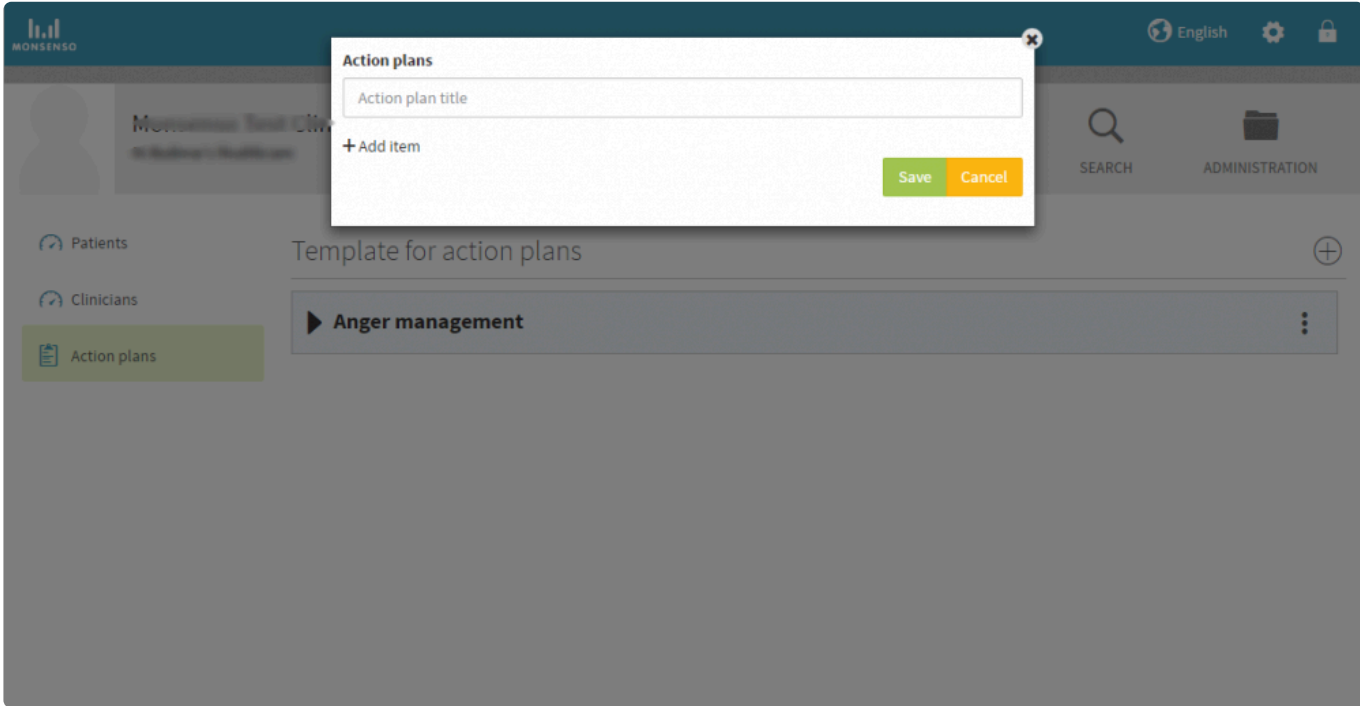

### <span id="page-60-0"></span>**5.14.3.1. Lägga till, redigera och radera mallar för handlingsplaner**

Se avsnitt 3.4.6.1. Lägga till, redigera och radera handlingsplaner:#add-edit-and-delete-action-plans.

# <span id="page-60-1"></span>**5.15. Vårdgivares bedömning**

Du har möjlighet att lägga till en kvalitetsbedömning av dina sessioner med din patient.

Bedömningen bygger på ett frågeformulär där du utvärderar patientens beteende.

### **Lägga till vårdgivares bedömning**

- 1. Gå till den utförliga översikten över patienten.
- 2. Klicka på ⊕ i det övre högra hörnet på översiktssidan.
- 3. Fyll i frågeformuläret i fönstret som öppnas.
- 4. Klicka på "Spara" (Save).
- 5. Frågeformulärets resultat visualiseras sedan i stycket Visualiseringar i webbportalen. Mer information om hur du visar visualiseringar finns i avsnitt 3.4.3. Visualiseringar:#visualisations.

# <span id="page-61-0"></span>**6. Säkerhet**

Monsenso Clinic har de tekniska och organisatoriska säkerhetsåtgärder som fordras för att förhindra att personuppgifter oavsiktligen eller olagligen förstörs, förloras eller försämras. Vidare tillämpar lösningen nödvändiga säkerhetsfunktioner för att säkerställa att sekretessbelagda uppgifter inte hamnar i orätta händer eller missbrukas eller rent allmänt hanteras i strid med bestämmelser.

Monsenso Clinic följer den danska datatillsynsmyndighetens (Datatilsynet) aktuella säkerhetsriktlinjer om åtgärder för skydd av personuppgifter.

<span id="page-62-0"></span>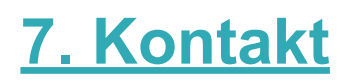

For patients:

Om du stöter på problem eller har frågor som inte besvaras i den här användarguiden kontaktar du din vårdgivare.

For clinicians:

Om du stöter på problem eller har frågor som inte besvaras i den här användarguiden får du gärna kontakta Monsensos support.

### **E-post:**

support@monsenso.com

### **Telefon:**

+45 7875 5000 måndag till fredag mellan 9.00 och 16.00 CET/CEST.

Du kan också besöka vår supportportal på http://support.monsenso.com/, där du kan skicka frågor och konsultera våra användarguider och vår FAQ-sida.

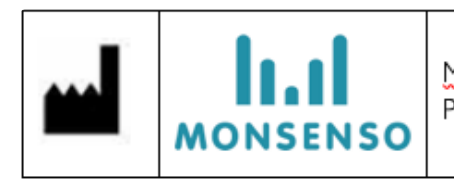

Monsenso A/S, Ny Carlsberg Vej 80, DK-1799 Copenhagen, Denmark Phone: +45 3025 1580, E-mail: info@monsenso.com, Web: www.monsenso.com

> Australian TGA Sponsor Emergo Australia Level 20 Tower II, Darling Park 201 Sussex Street Sydney, NSW 2000 Australia